## **Dell P2219H/P2319H/P2419H/P2719H** Guida dell'utente

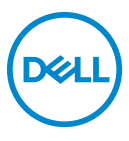

**Modello: P2219H/P2319H/P2419H/P2719H Modello normativo: P2219Hb/P2319Ht/P2319Hc/P2419Hb/P2419Hc/P2719Ht**

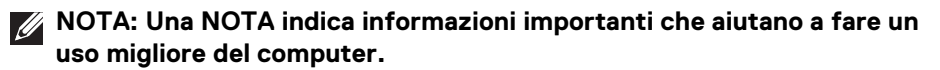

- **AVVISO: Un AVVISO indica danni potenziali all'hardware o la perdita di dati nel caso non vengano seguite le istruzioni.**
- **AVVERTENZA: Un'AVVERTENZA indica il rischio potenziale di danni alla proprietà, lesioni personali o la morte.**

**Copyright © 2018-2020 Dell Inc. o sue sussidiarie. Tutti i diritti riservati.** Dell, EMC e altri marchi sono marchi di Dell Inc. o sue sussidiarie. Gli altri marchi possono esse marchi dei rispettivi proprietari.

2020 - 12

Rev. A03

# **Sommario**

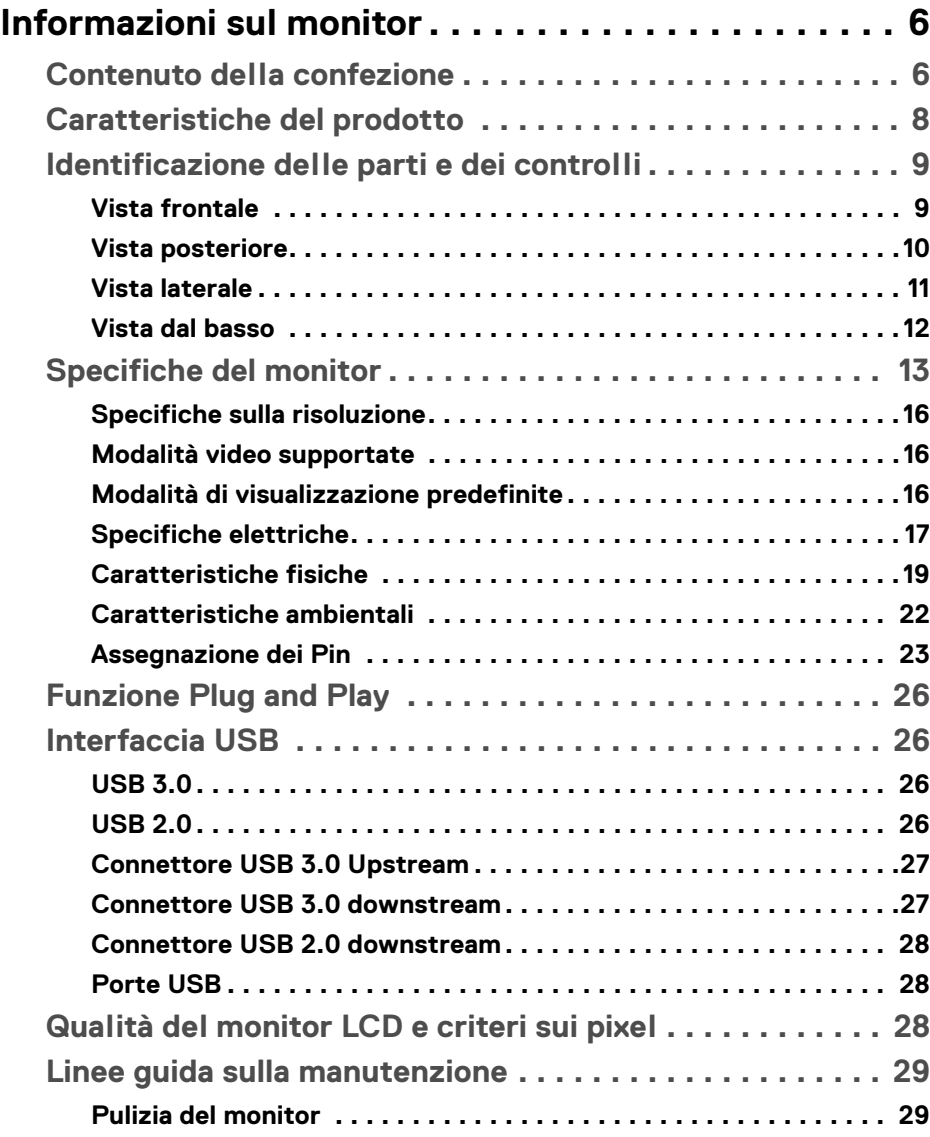

 $(\nabla)$ 

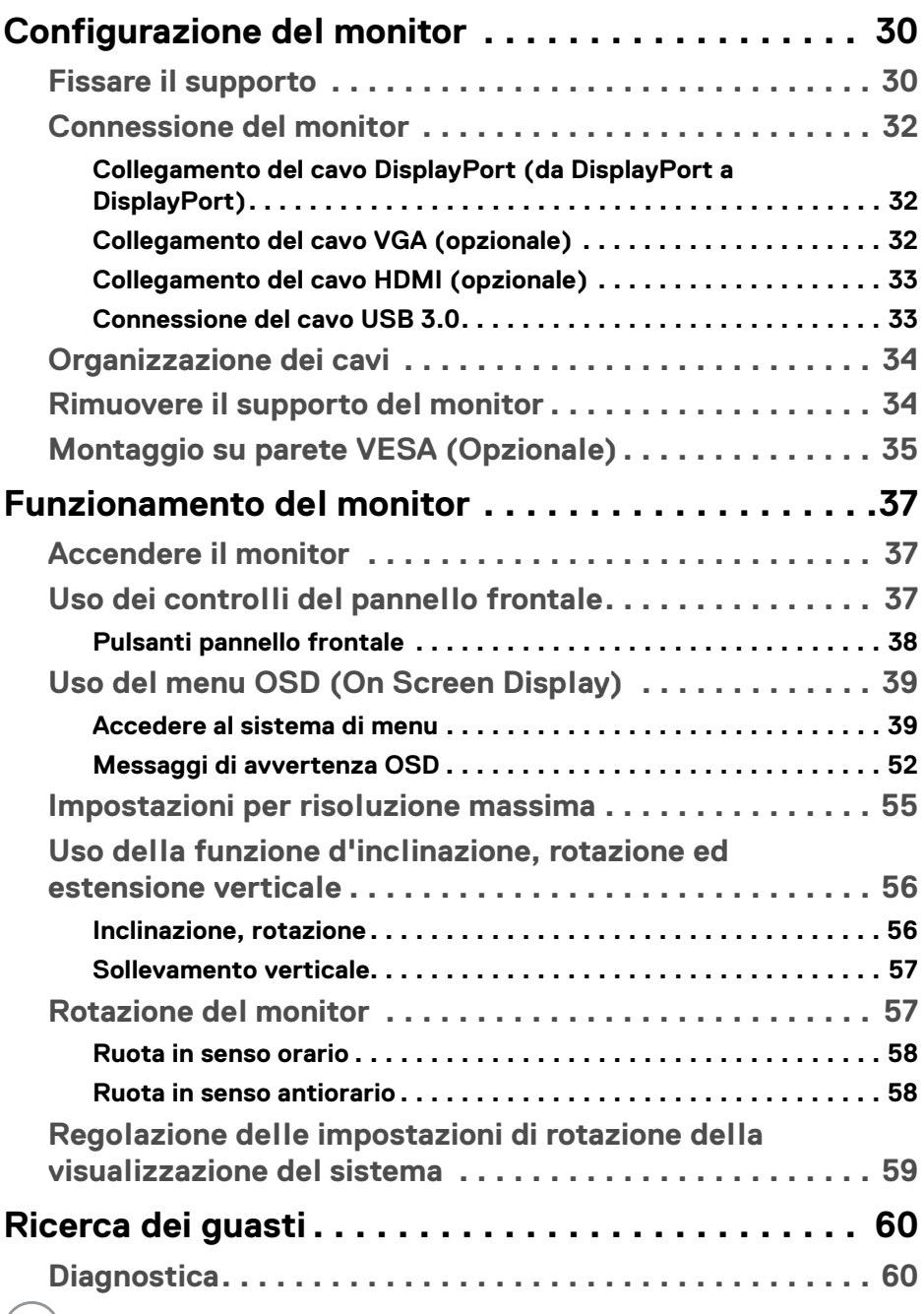

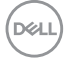

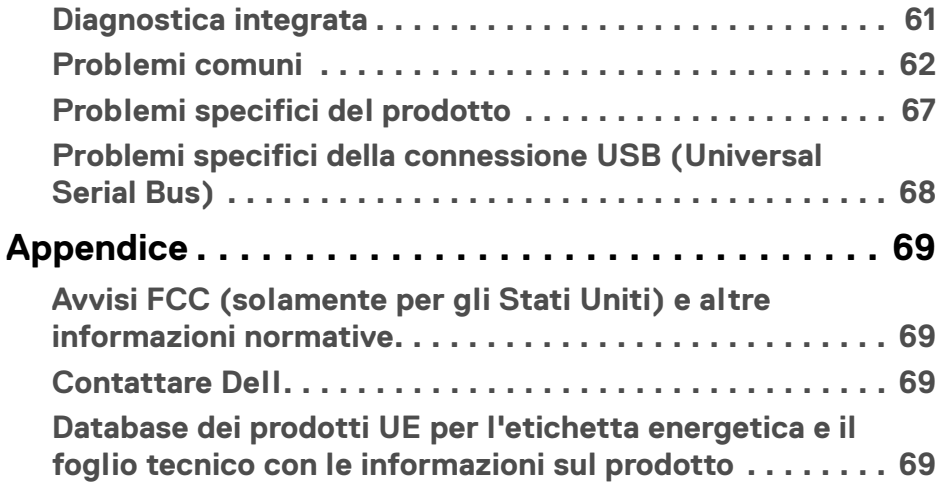

 $\left(\begin{smallmatrix} 0 & 0 \\ 0 & 0 \\ 0 & 0 \end{smallmatrix}\right)$ 

## <span id="page-5-0"></span>**Informazioni sul monitor**

## <span id="page-5-1"></span>**Contenuto della confezione**

Il monitor è inviato con gli elementi mostrati nella tabella di seguito. In caso di assenza di qualsiasi componente, contattare il supporto tecnico Dell. Per ulteriori informazioni consultare [Contattare Dell](#page-68-4).

- 
- **NOTA: Alcuni elementi potrebbero essere accessori optional e potrebbero non essere inviati insieme al monitor. Alcune funzioni potrebbero non essere disponibili in alcuni paesi.**
- **NOTA: Se si sta fissando un supporto acquistato da altre fonti, seguire le istruzioni di impostazione incluse con il supporto.**

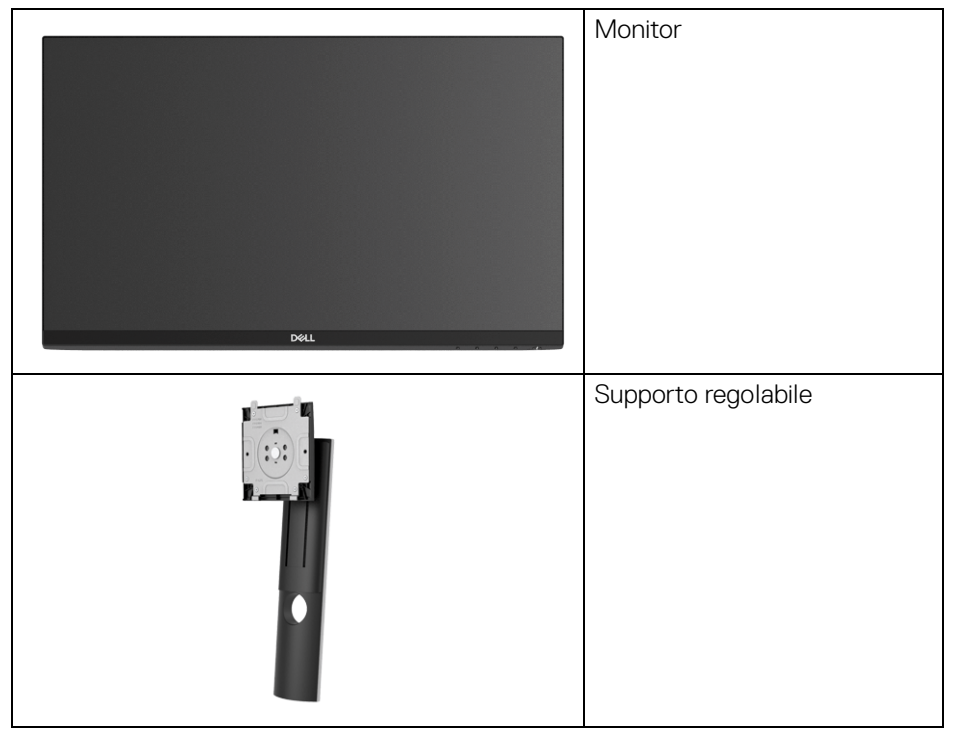

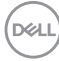

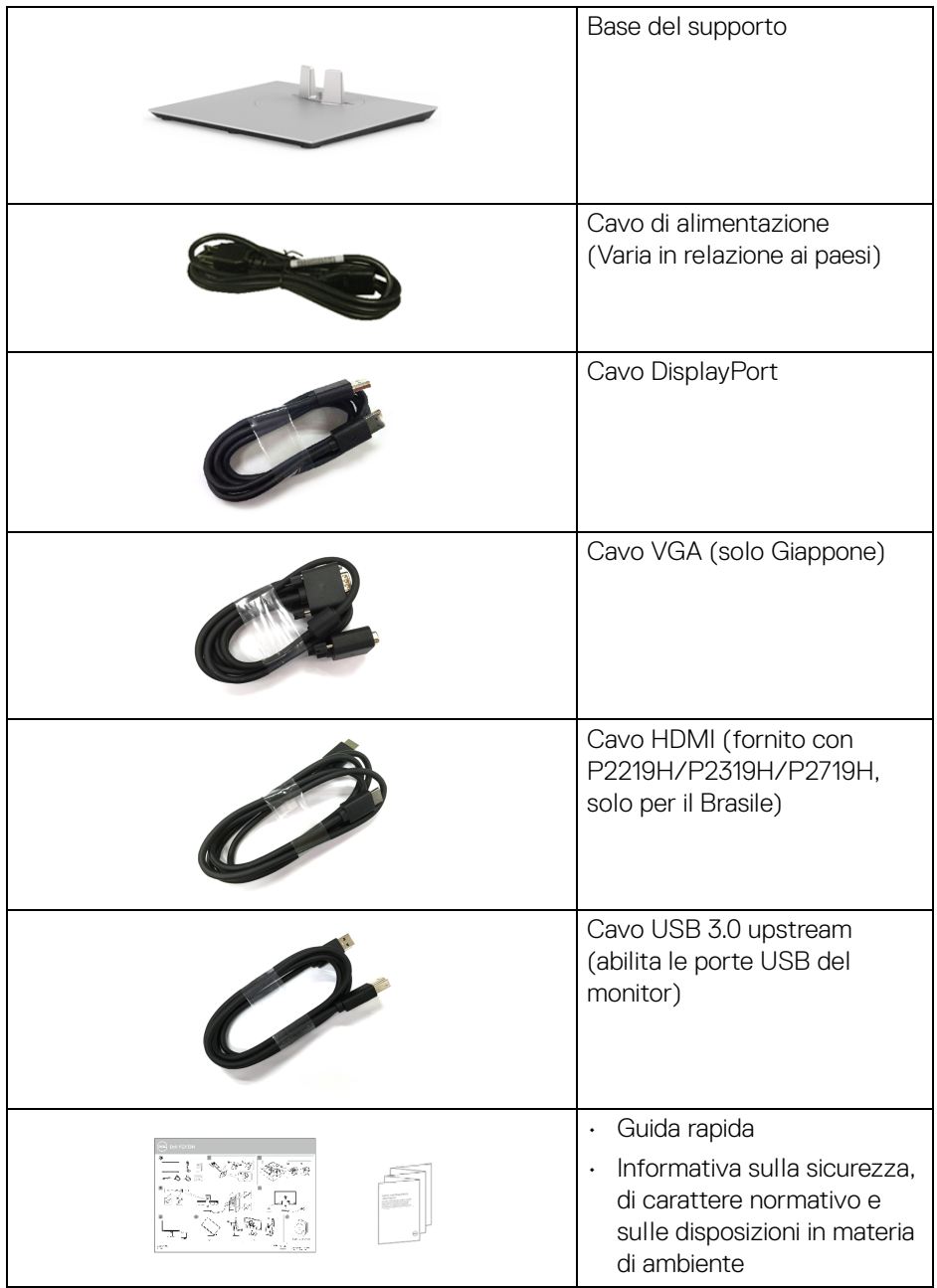

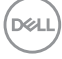

## <span id="page-7-0"></span>**Caratteristiche del prodotto**

Il monitor a schermo piatto **DellP2219H/P2319H/P2419H/P2719H** ha uno schermo LCD a matrice attiva TFT (Thin-Film Transistor) e retroilluminazione LED. Le caratteristiche del monitor includono:

- **P2219H**: Area visibile di 54,6 cm (21,5 pollici) (misurata in diagonale). Risoluzione: Fino a 1920 x 1080 tramite VGA, DisplayPort e HDMI, con supporto a schermo intero o risoluzioni basse.
- **P2319H**: Area visibile di 58,4 cm (23,0 pollici) (misurata in diagonale). Risoluzione: Fino a 1920 x 1080 tramite VGA, DisplayPort e HDMI, con supporto a schermo intero o risoluzioni basse.
- **P2419H**: Area visibile di 60,5 cm (23,8 pollici) (misurata in diagonale). Risoluzione: Fino a 1920 x 1080 tramite VGA, DisplayPort e HDMI, con supporto a schermo intero o risoluzioni basse.
- **P2719H**: Area visibile di 68,6 cm (27,0 pollici) (misurata in diagonale). Risoluzione: Fino a 1920 x 1080 tramite VGA, DisplayPort e HDMI, con supporto a schermo intero o risoluzioni basse.
- Gamma di colore NTSC 72%.
- Capacità di regolazione: inclinazione, rotazione, altezza e girevole.
- Supporto removibile e fori di fissaggio di tipo VESA™ (Video Electronics Standards Association) da 100 mm per soluzioni di montaggio flessibili.
- Connettività digitale con DisplayPort e HDMI.
- Dotato di 1 porta USB upstream e 4 porte USB downstream.
- Plug and play se supportato dal sistema.
- Regolazioni On-Screen Display (OSD) per facilitare la configurazione e l'ottimizzazione dello schermo.
- Foro fissaggio blocco di sicurezza.
- Blocco supporto.
- $\cdot$  < 0,3 W in modalità Standby.
- Ottimizzare il comfort degli occhi con uno schermo senza sfarfallii.

#### **AVVERTENZA: I possibili effetti a lungo termine delle emissioni di luce blu dal monitor possono causare danni agli occhi, incluso affaticamento, dolore agli occhi e altro. La funzione ComfortView è progettata per ridurre la quantità di luce blu emessa dal monitor per ottimizzare il comfort degli occhi.**

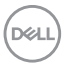

## <span id="page-8-0"></span>**Identificazione delle parti e dei controlli**

#### <span id="page-8-1"></span>**Vista frontale**

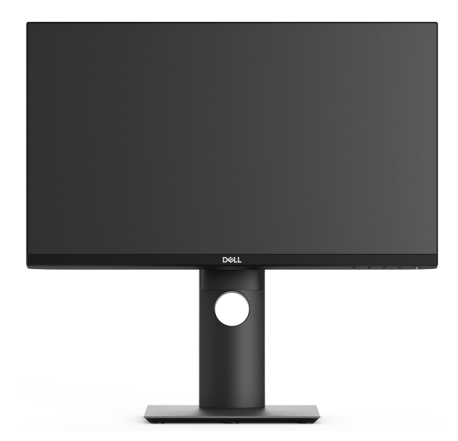

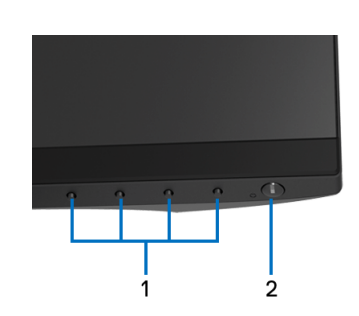

#### **Controlli del pannello frontale**

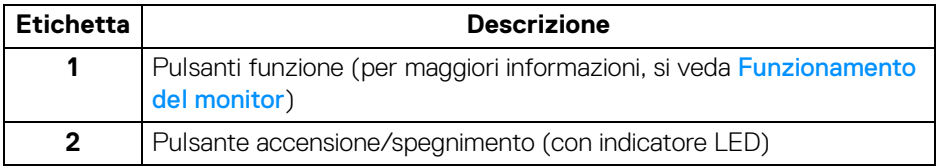

#### <span id="page-9-0"></span>**Vista posteriore**

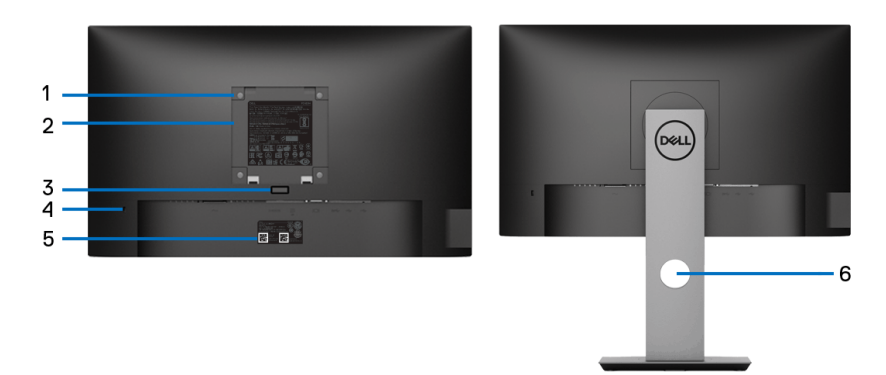

#### **Vista posteriore con supporto del monitor**

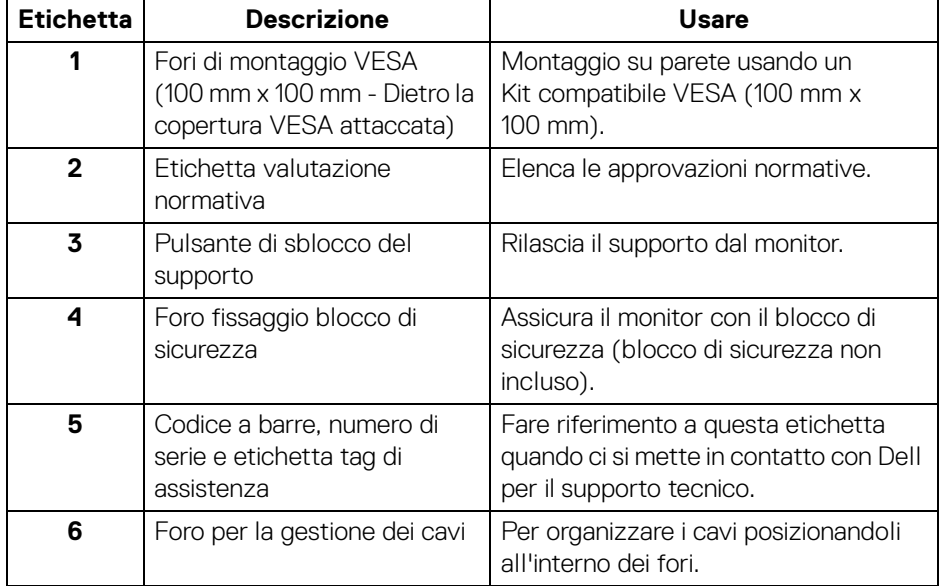

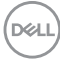

#### <span id="page-10-0"></span>**Vista laterale**

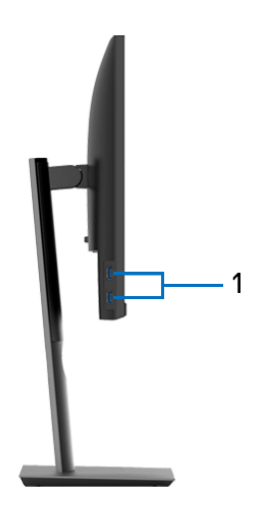

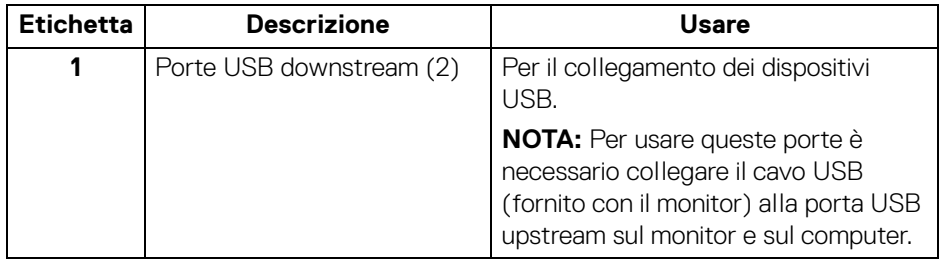

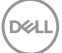

#### <span id="page-11-1"></span><span id="page-11-0"></span>**Vista dal basso**

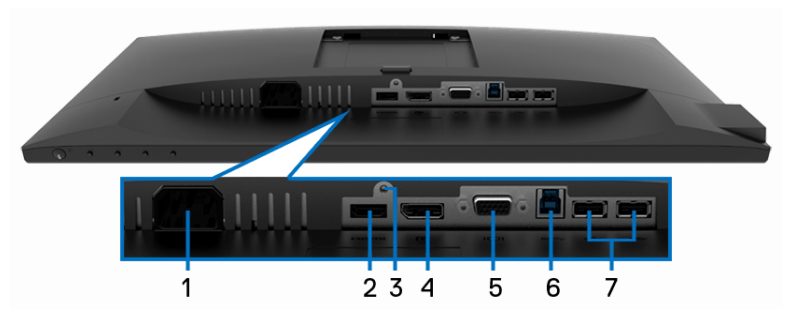

#### **Vista dal basso senza supporto del monitor**

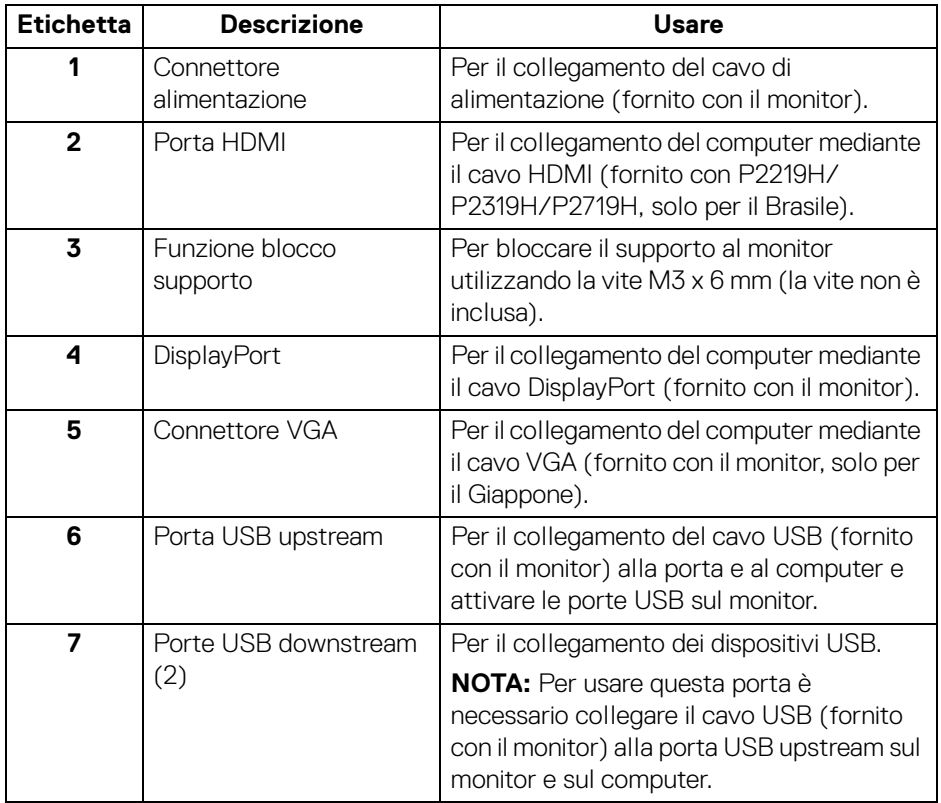

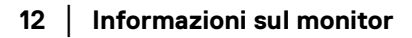

(dell

## <span id="page-12-1"></span><span id="page-12-0"></span>**Specifiche del monitor**

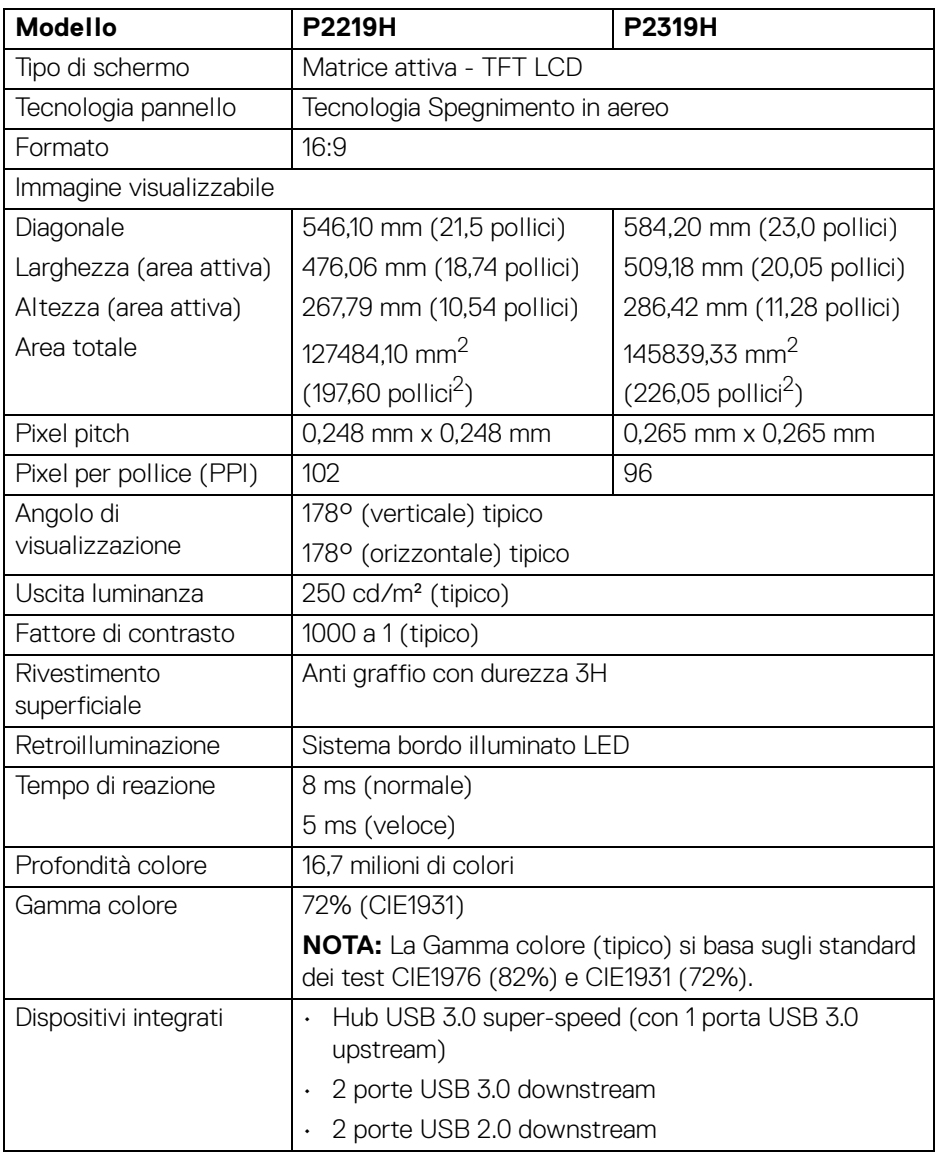

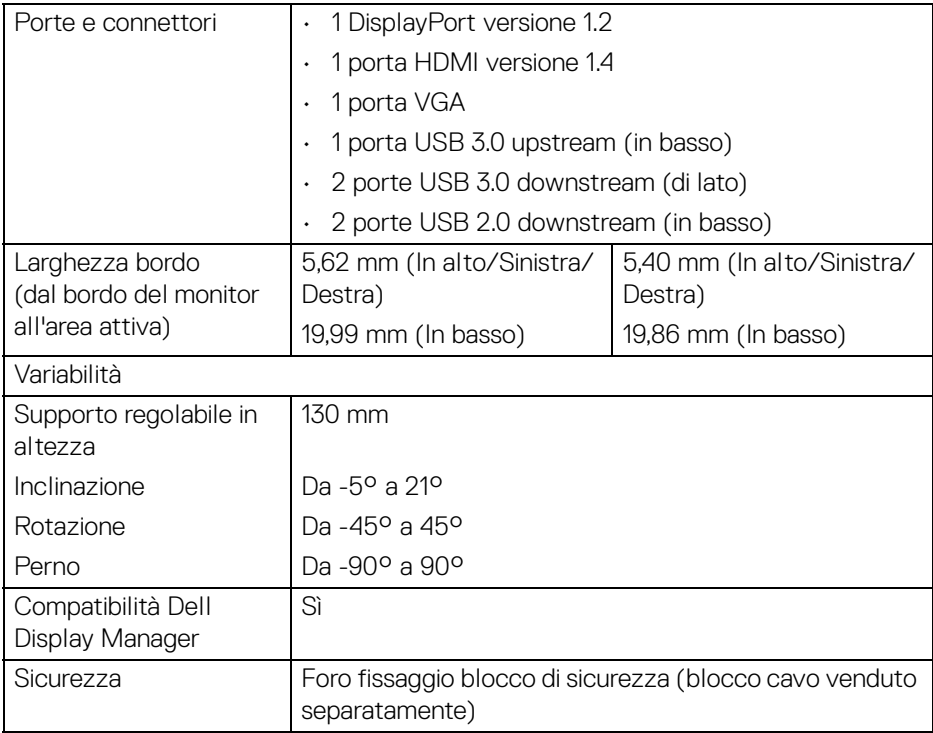

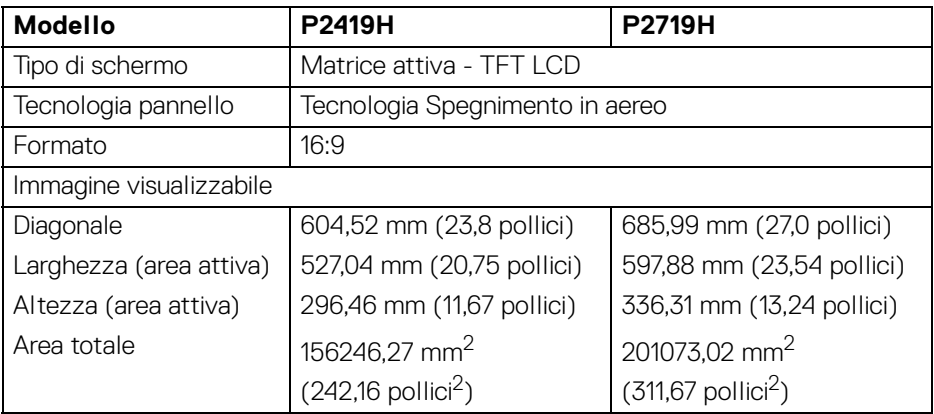

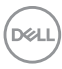

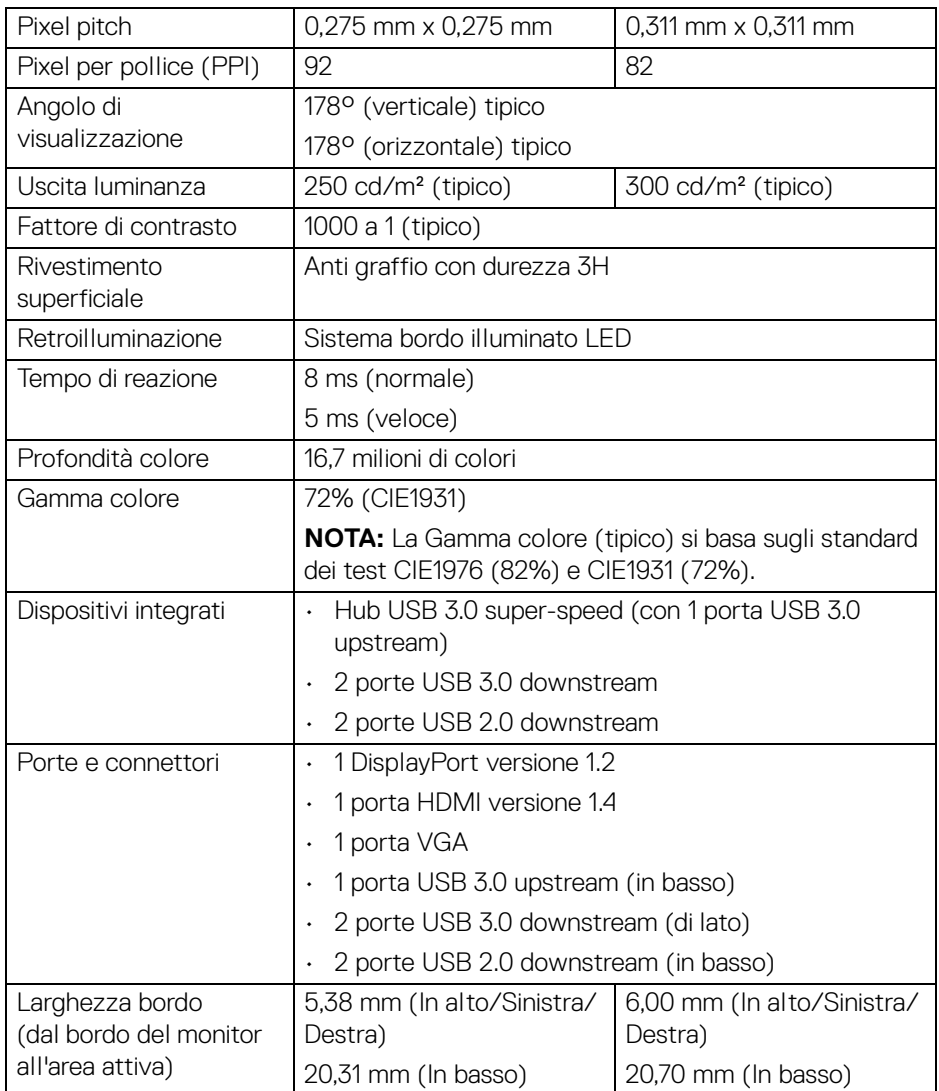

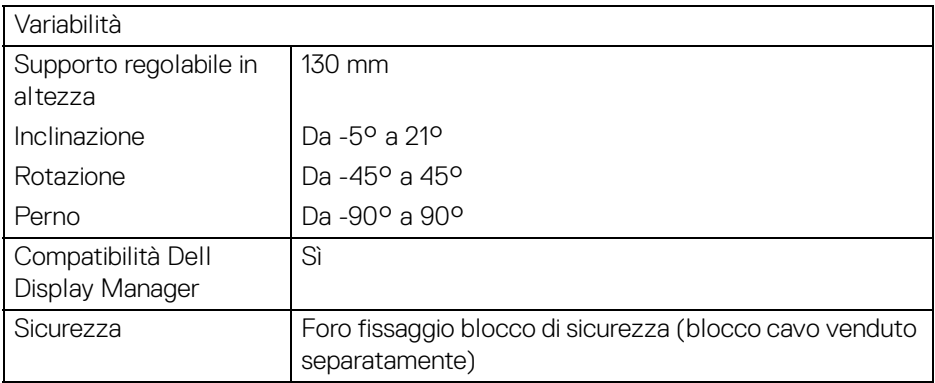

### <span id="page-15-0"></span>**Specifiche sulla risoluzione**

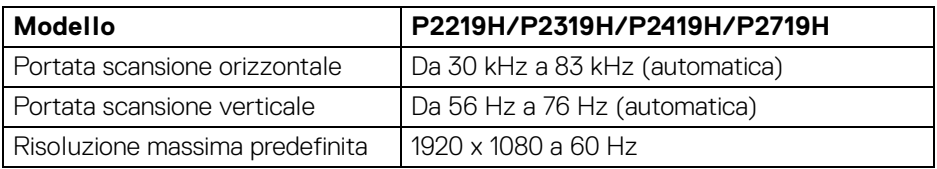

#### <span id="page-15-1"></span>**Modalità video supportate**

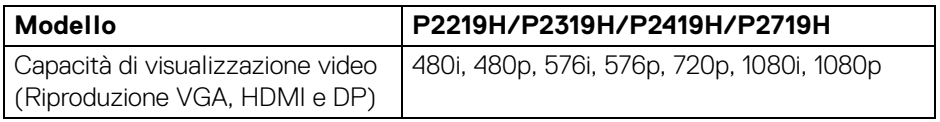

#### <span id="page-15-2"></span>**Modalità di visualizzazione predefinite**

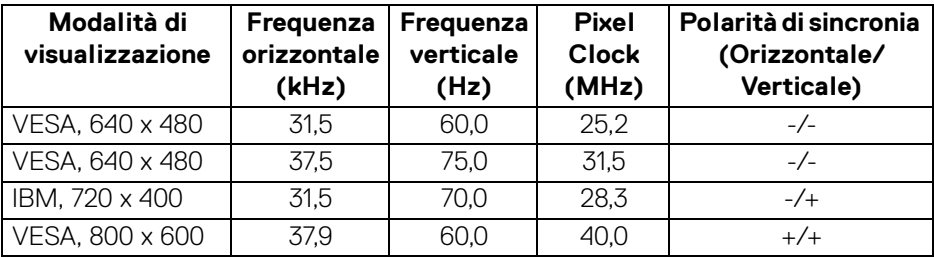

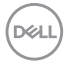

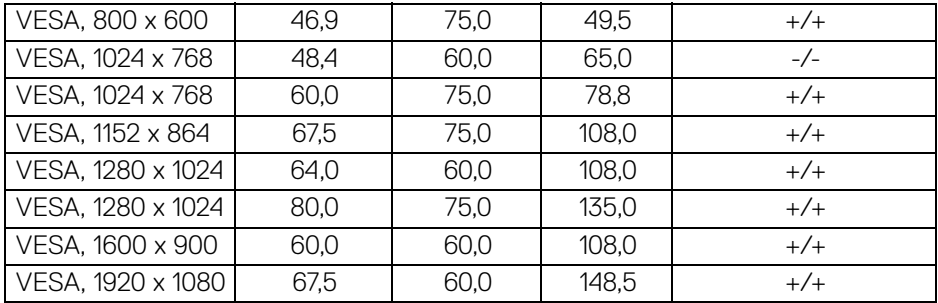

### <span id="page-16-0"></span>**Specifiche elettriche**

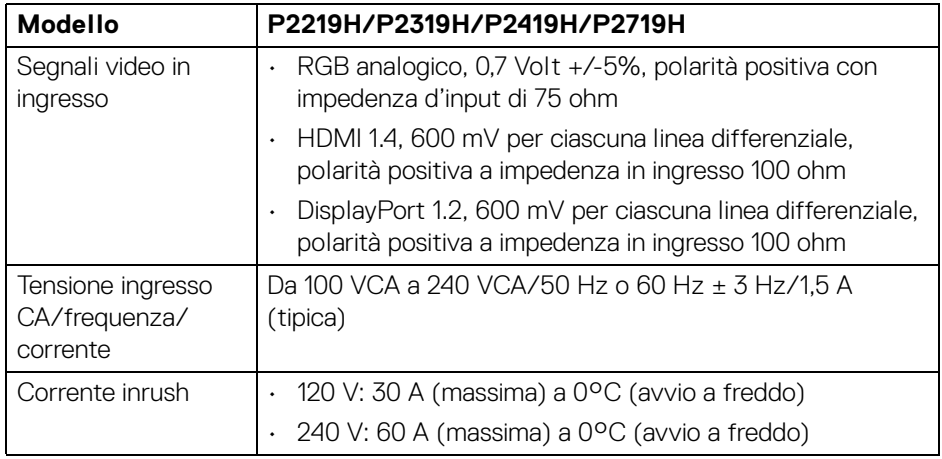

 $($ DELL $)$ 

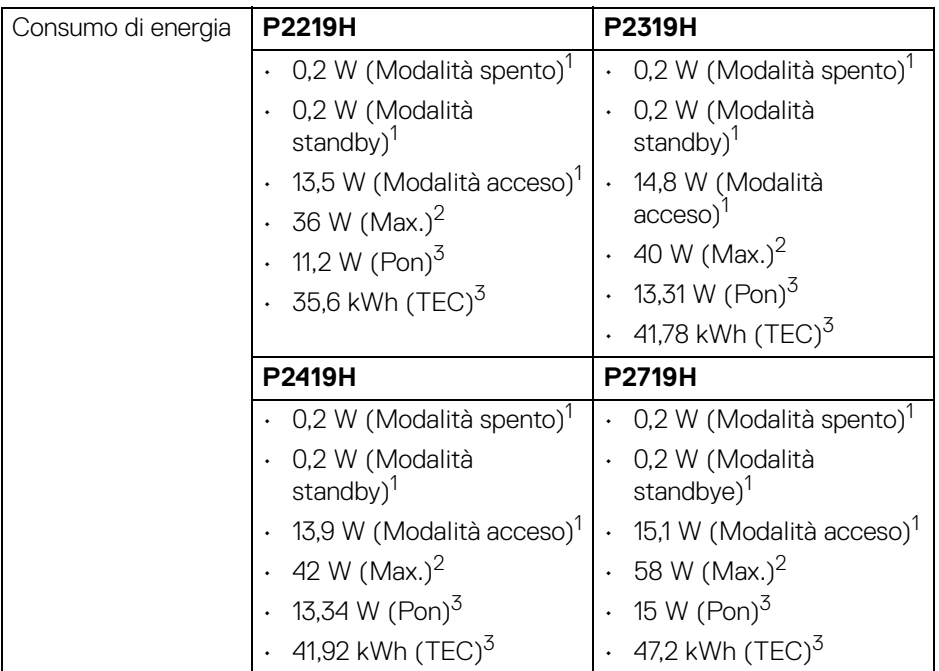

1 Come definito dalle UE 2019/2021 e UE 2019/2013.

2 Impostazione massima di luminosità e contrasto con carico di potenza massimo su tutte le porte USB.

 $3$  Pon: Consumo di energia in modalità attivo è definito nella versione Energy Star 8.0.

TEC: Il consumo energetico totale in kWh come definito nella versione Energy Star 8.0.

Il presente documento è solo informativo e riflette le prestazioni in laboratorio. Il prodotto può rispondere in modo diverso, in relazione al software, ai componenti e alle periferiche ordinate. Non vi è alcun obbligo di aggiornare tali informazioni.

Di conseguenza, l'utente non deve fare affidamento su tali informazioni nel prendere decisioni circa le tolleranze elettriche o altro. Non è data alcuna garanzia espressa o implicita sulla precisione o completezza.

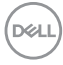

**NOTA: Il presente monitor è certificato ENERGY STAR. Il prodotto è qualificato ENERGY STAR nelle impostazioni predefinite di fabbrica che possono essere ripristinate tramite la funzione "Factory Reset" (Ripristino predefiniti) nel menu OSD. Cambiando le impostazioni predefinite di fabbrica o attivando altre funzioni potrebbe aumentare il consumo energetico superando i limiti ENERGY STAR specificati.**

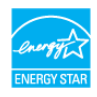

#### <span id="page-18-0"></span>**Caratteristiche fisiche**

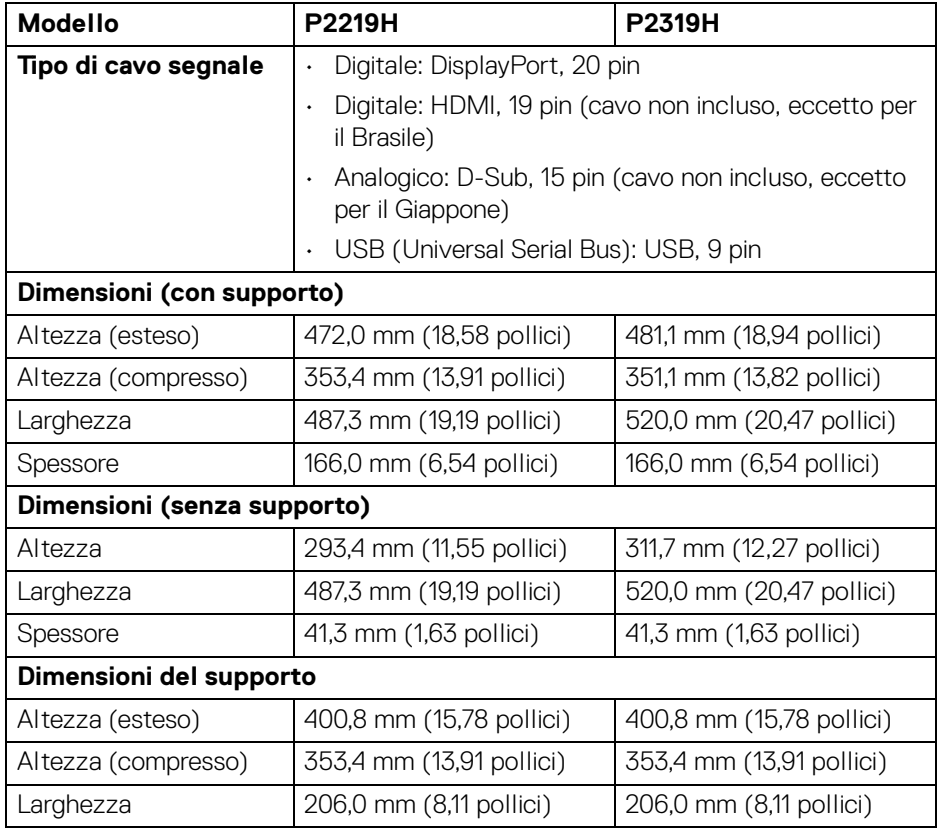

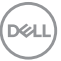

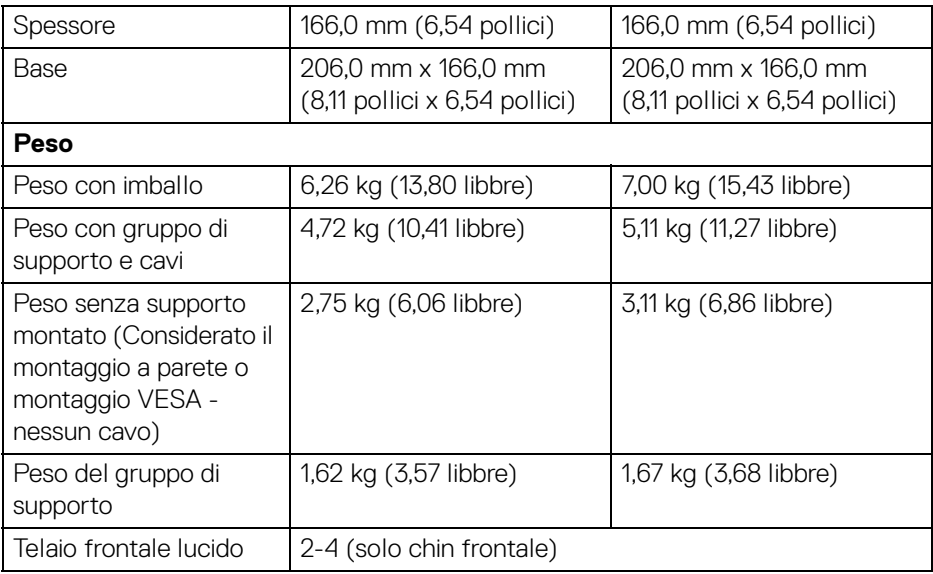

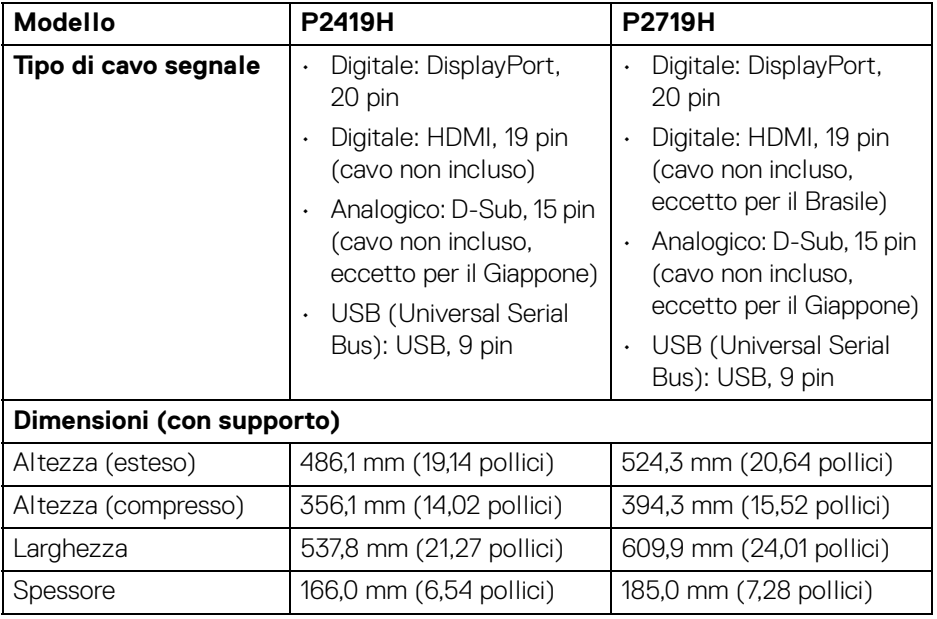

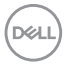

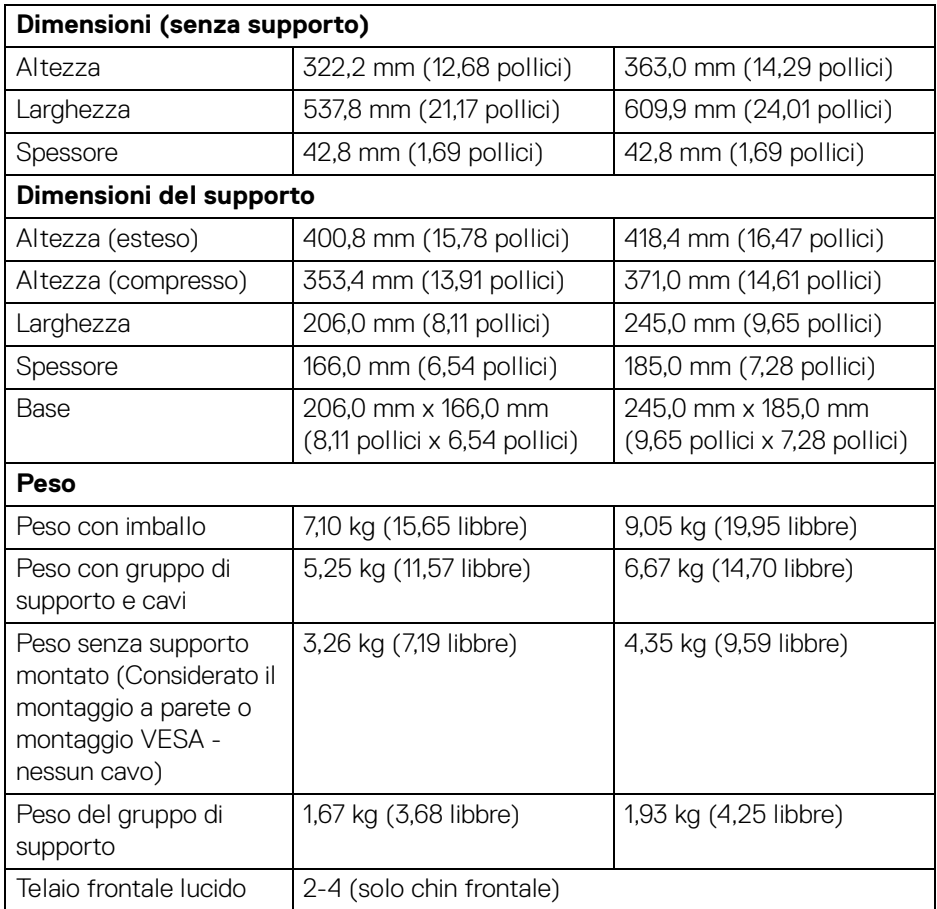

#### <span id="page-21-0"></span>**Caratteristiche ambientali**

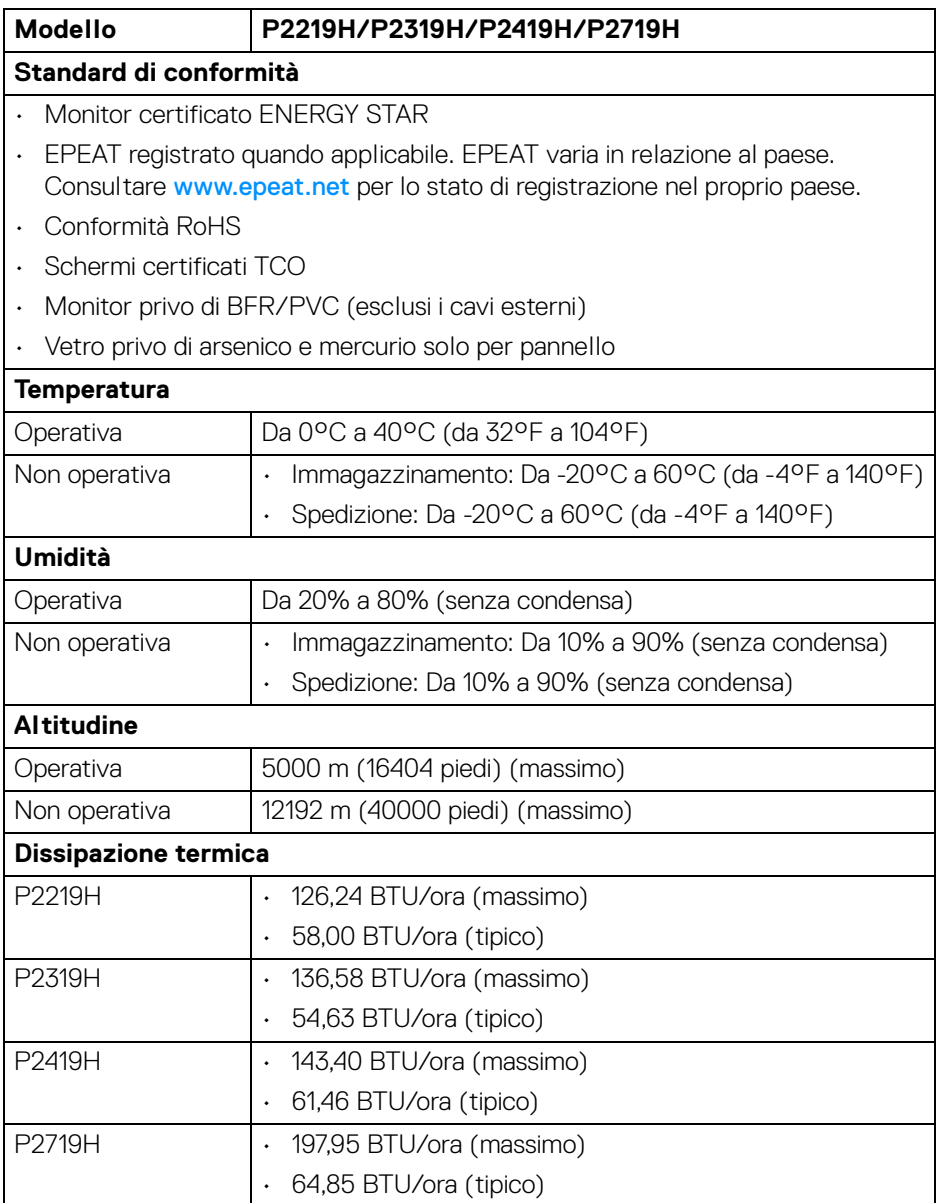

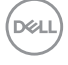

#### <span id="page-22-0"></span>**Assegnazione dei Pin**

#### **Connettore VGA**

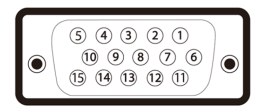

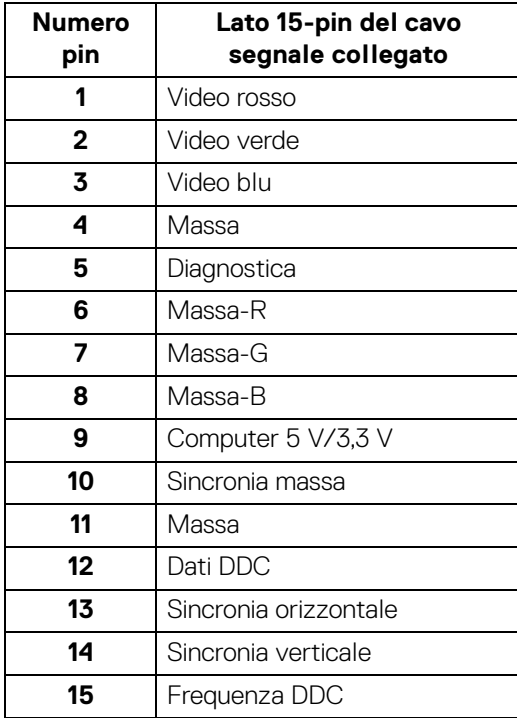

DELL

### **Connettore DisplayPort**

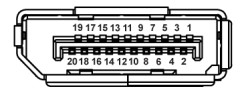

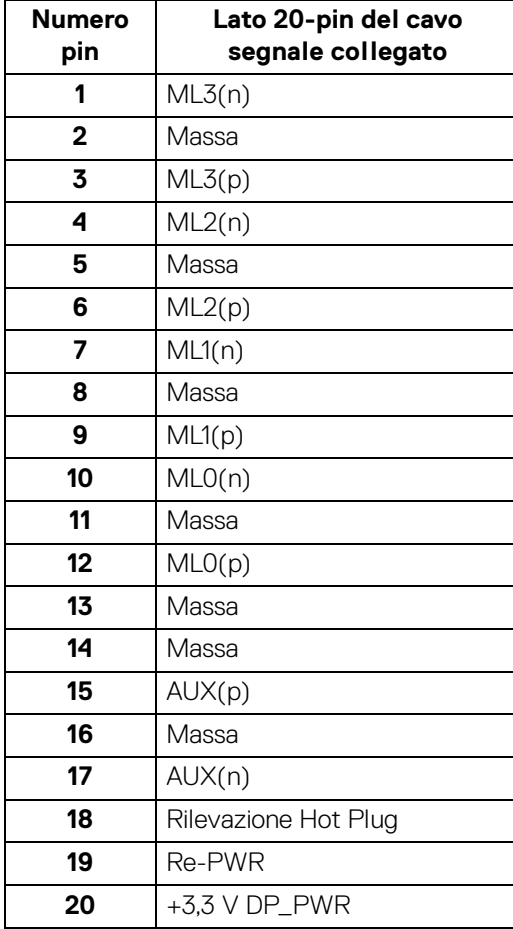

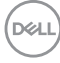

#### **Connettore HDMI**

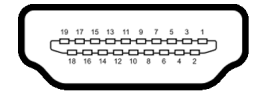

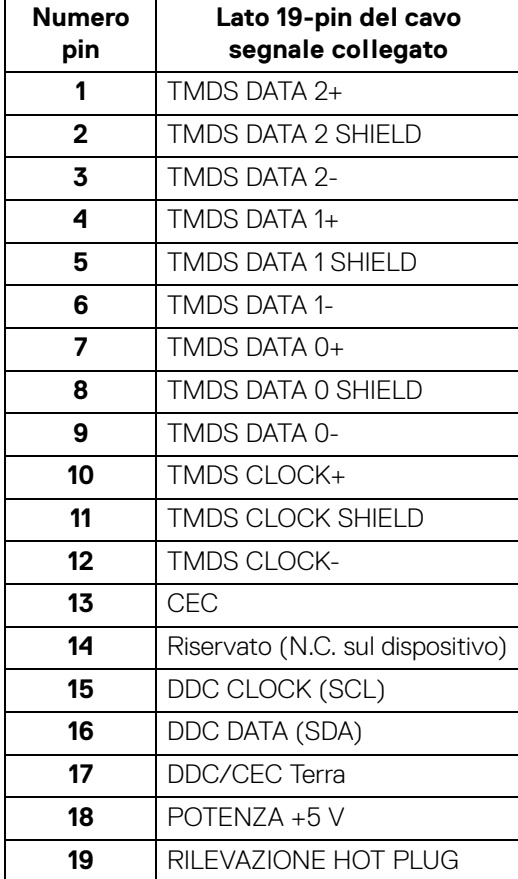

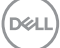

## <span id="page-25-0"></span>**Funzione Plug and Play**

Il monitor può essere installato su qualsiasi sistema compatibile Plug and Play. Il monitor fornisce automaticamente al computer il proprio EDID (Extended Display Identification Data) utilizzando i protocolli DDC (Display Data Channel) in modo che il sistema possa configurare e ottimizzare i parametri del monitor. La maggior parte delle installazioni del monitor è automatica; se desiderato si possono selezionare altre impostazioni. Fare riferimento a **[Funzionamento del monitor](#page-36-3)** per altre informazioni sulla modifica delle impostazioni del monitor.

## <span id="page-25-1"></span>**Interfaccia USB**

Questa sezione fornisce informazioni sulle porte USB disponibili sul monitor.

#### **NOTA: Il monitor è compatibile con USB 3.0 Super-Speed e USB 2.0 a alta velocità.**

#### <span id="page-25-2"></span>**USB 3.0**

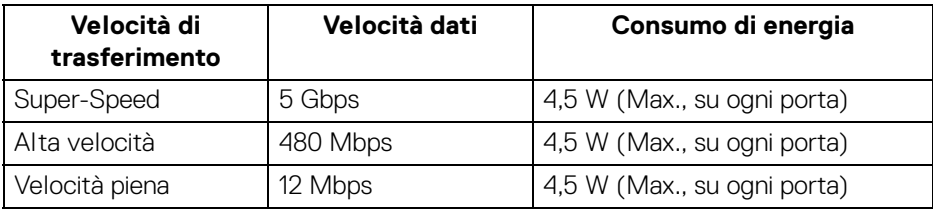

#### <span id="page-25-3"></span>**USB 2.0**

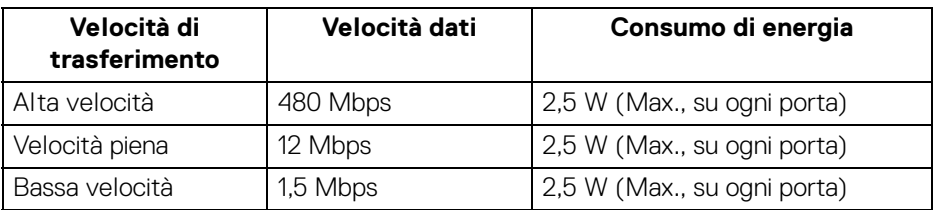

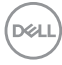

#### <span id="page-26-0"></span>**Connettore USB 3.0 Upstream**

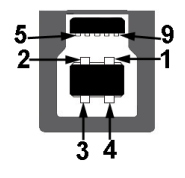

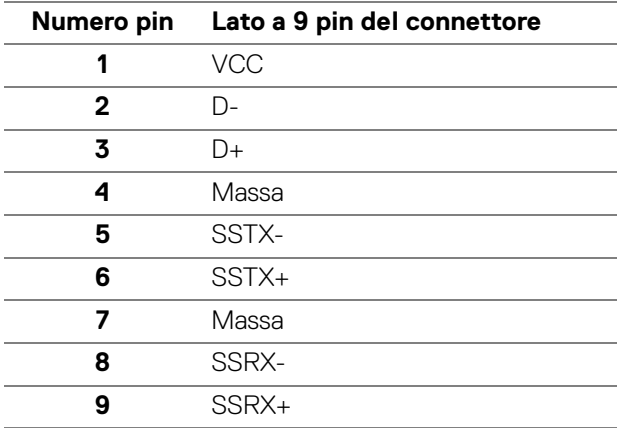

#### <span id="page-26-1"></span>**Connettore USB 3.0 downstream**

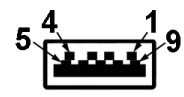

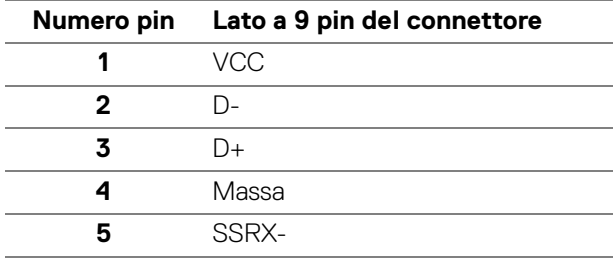

DELL

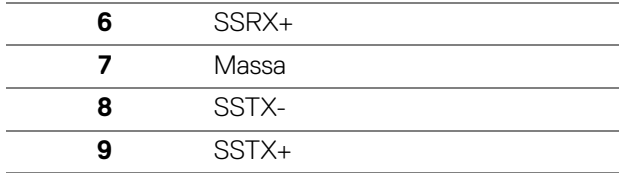

#### <span id="page-27-0"></span>**Connettore USB 2.0 downstream**

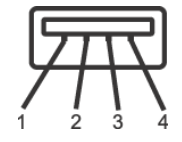

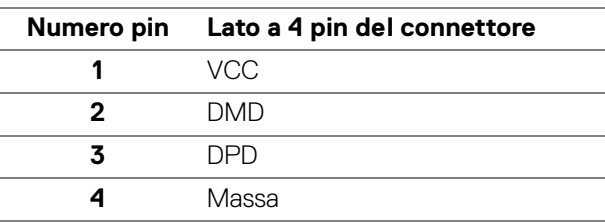

#### <span id="page-27-1"></span>**Porte USB**

- 1 upstream in basso
- 2 downstream in basso
- 2 downstream di lato

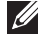

**NOTA: La funzionalità USB 3.0 richiede un computer conforme agli standard USB 3.0.**

**NOTA: Le porte USB del monitor funzionano solo quando il monitor è acceso o in modalità Standby. Se il monitor viene spento e poi riacceso, le periferiche connesse potrebbero impiegare alcuni secondi per riprendere la normale funzionalità.**

## <span id="page-27-2"></span>**Qualità del monitor LCD e criteri sui pixel**

Durante la procedura di produzione dei monitor LCD, non è anomalo che uno o più pixel restino fissi in uno stato immutato che sono difficili da rilevare e non influenzano la qualità di visualizzazione o d'uso. Per altre informazioni sulla qualità dei monitor Dell e dei pixel, vedere www.dell.com/support/monitors

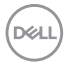

## <span id="page-28-0"></span>**Linee guida sulla manutenzione**

#### <span id="page-28-1"></span>**Pulizia del monitor**

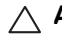

**AVVISO: Leggere con attenzione le presenti** [Istruzioni di sicurezza](#page-68-5) **prima di pulire il monitor.**

#### **AVVERTENZA: Prima di pulire monitor, scollegare il cavo di alimentazione del monitor dalla presa elettrica.**

Per una maggiore praticità, seguire le istruzioni riportate di seguito durante il disimballaggio, la pulizia, o il trasporto del monitor:

- Per pulire lo schermo antistatico, inumidire leggermente un panno morbido e pulito. Se possibile, utilizzare un fazzoletto specifico per la pulizia dello schermo o una soluzione adatta al rivestimento antistatico. Non usare benzene, diluenti, ammoniaca, sostanze abrasive o aria compressa.
- Usare un panno leggermente inumidito con acqua calda per pulire il monitor. Evitare di usare detergenti di alcun tipo, perché alcuni detergenti lasciano una patina lattiginosa sulle plastiche.
- Se si nota della polvere bianca sul monitor, quando lo si disimballa, pulirla con un panno.
- Maneggiare con cura il monitor perché le plastiche di colore scuro sono più delicate di quelle di colore chiaro, e si possono graffiare mostrando segni bianchi.
- Per aiutare il monitor a mantenere la migliore qualità d'immagine, usare uno screensaver dinamico e spegnere il monitor quando non è in uso

## <span id="page-29-0"></span>**Configurazione del monitor**

## <span id="page-29-1"></span>**Fissare il supporto**

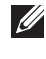

**NOTA: Il supporto non è installato in fabbrica al momento della spedizione.**

**NOTA: Attenersi alle istruzioni di seguito per il collegamento del supporto fornito con il monitor. Se si sta fissando un supporto acquistato da altre fonti, seguire le istruzioni di impostazione incluse con il supporto.**

Per fissare il supporto del monitor:

- **1.** Seguire le istruzioni sul cartone per rimuovere il supporto dal cuscino superiore che lo tiene fermo.
- **2.** Inserire completamente i blocchi della base del supporto nelle aperture del supporto.
- **3.** Sollevare l'impugnatura della vite e ruotarla in senso orario.
- **4.** Una volta stretta la vite, ripiegare l'impugnatura della vite nell'apertura.

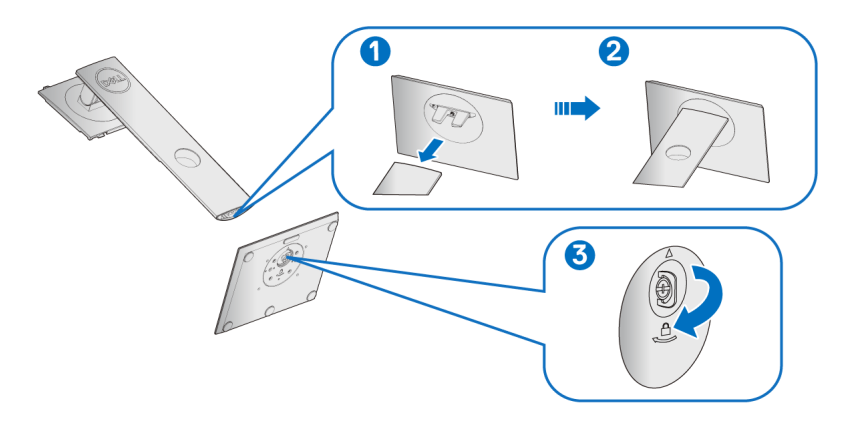

DØLI

**5.** Sollevare il coperchio come mostrato in modo da esporre l'area VESA per il gruppo del supporto.

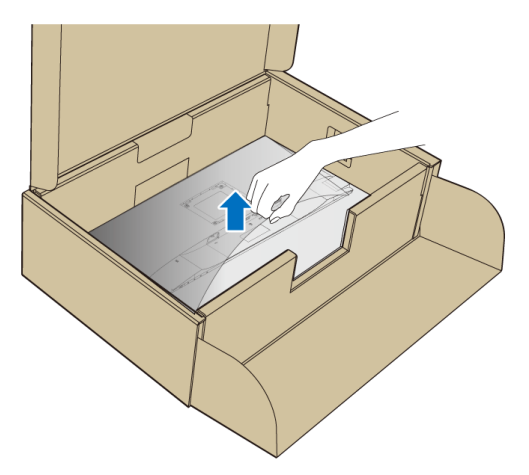

- **6.** Fissare il gruppo di supporto al monitor.
	- **a.** Inserire la scanalatura sul retro del monitor sulle due linguette che si trovano sulla parte superiore del supporto.
	- **b.** Premere il supporto finché scatta in posizione.

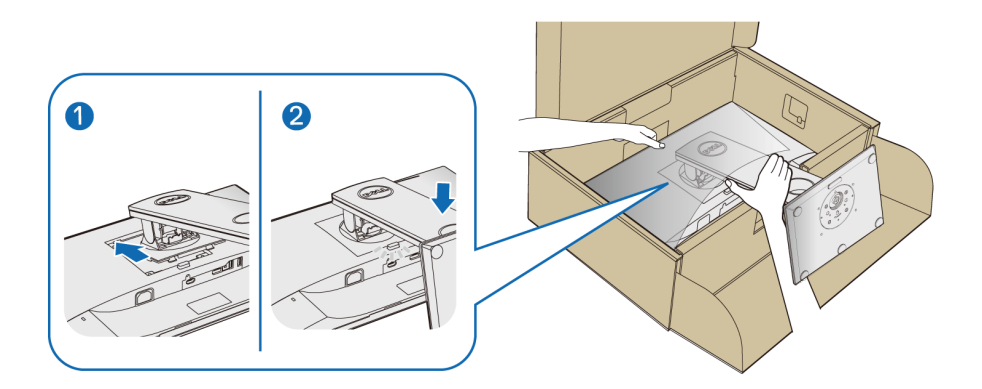

**7.** Sistemare il monitor in posizione verticale.

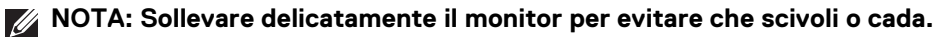

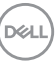

### <span id="page-31-0"></span>**Connessione del monitor**

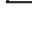

**AVVERTENZA: Prima di iniziare le procedure descritte nella presente sezione, attenersi alle** [Istruzioni di sicurezza](#page-68-5)**.**

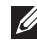

**NOTA: Far passare i cavi attraverso l'apertura per la gestione dei cavi prima di collegarli.**

**NOTA: Non collegare al contempo tutti i cavi al computer.**

Per connettere il monitor al computer:

- **1.** Spegnere il computer e staccare il cavo di alimentazione.
- **2.** Collegare il cavo VGA, DisplayPort o HDMI dal monitor al computer.

#### <span id="page-31-1"></span>**Collegamento del cavo DisplayPort (da DisplayPort a DisplayPort)**

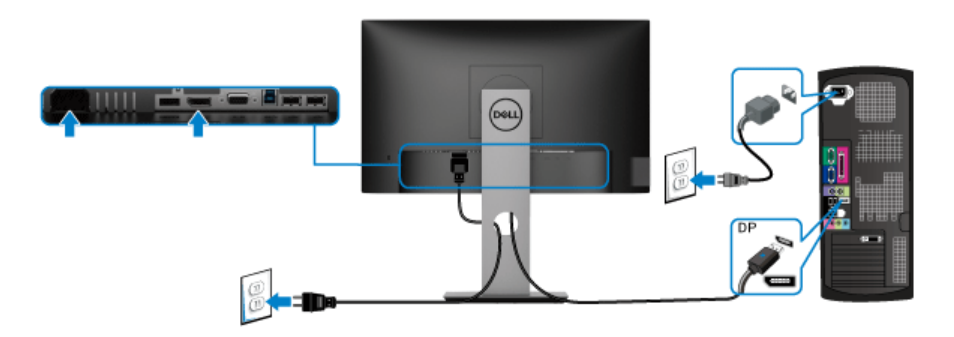

#### <span id="page-31-2"></span>**Collegamento del cavo VGA (opzionale)**

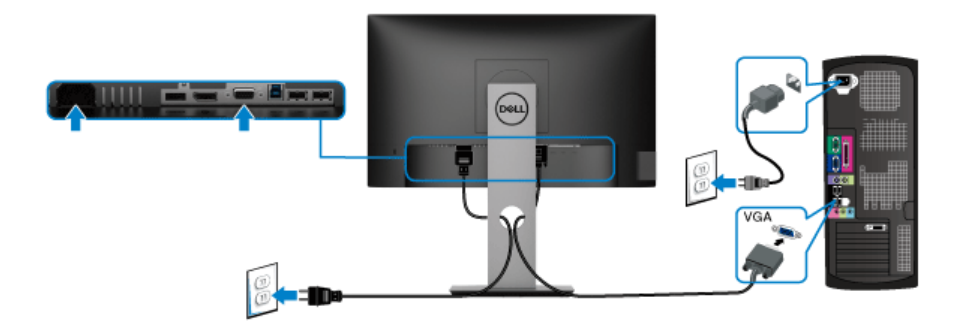

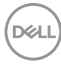

#### <span id="page-32-0"></span>**Collegamento del cavo HDMI (opzionale)**

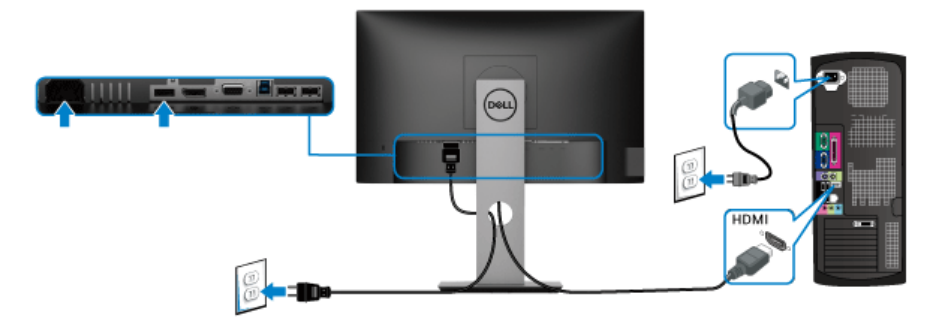

#### **NOTA: Le immagini sono state utilizzate solo a scopo illustrativo. L'aspetto del computer potrebbe variare.**

#### <span id="page-32-1"></span>**Connessione del cavo USB 3.0**

Una volta completata la connessione del cavo VGA/DisplayPort/HDMI, seguire la procedura in basso per collegare il cavo USB 3.0 al computer e completare la configurazione del monitor:

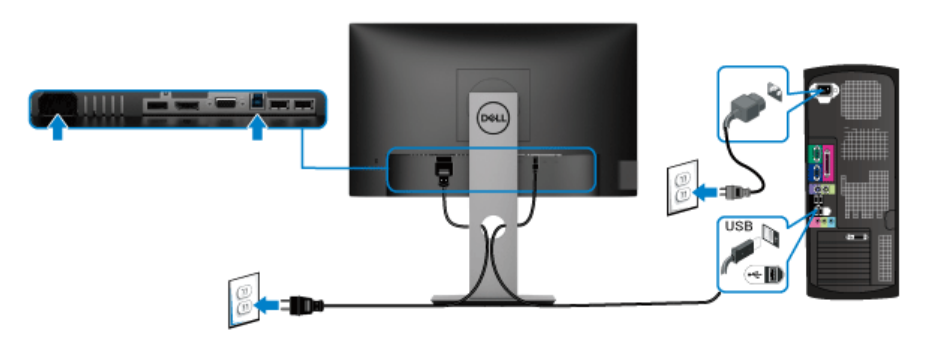

- **1.** Connettere il cavo USB 3.0 upstream (in dotazione) alla porta upstream del monitor, quindi alla porta USB 3.0 adequata sul computer. (Vedere Vista dal [basso](#page-11-1) per i dettagli.)
- **2.** Connettere le periferiche USB 3.0 alle porte USB 3.0 downstream del monitor.
- **3.** Collegare i cavi di alimentazione del computer e del monitor alla presa più vicina.
- **NOTA: Utilizzare il fermacavi del supporto del monitor per organizzare i cavi.**

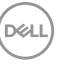

**4.** Accendere il monitor e il computer.

Se sul monitor è visualizzata un'immagine, l'installazione è stata completata. In caso contrario, vedere [Problemi specifici della connessione USB \(Universal](#page-67-1)  [Serial Bus\)](#page-67-1).

### <span id="page-33-0"></span>**Organizzazione dei cavi**

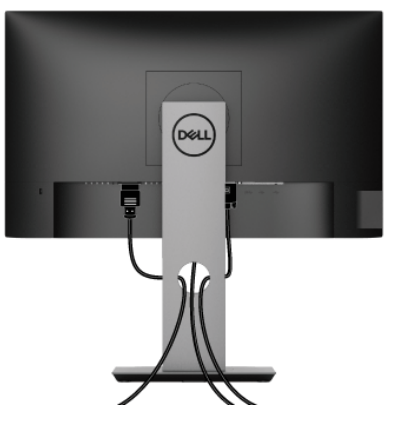

Dopo aver fissato tutti i cavi al monitor e al computer, (Si veda [Connessione del](#page-31-0)  [monitor](#page-31-0) per i collegamenti dei cavi), usare il passacavi per organizzare i cavi in maniera ordinata, come mostrato sopra.

## <span id="page-33-1"></span>**Rimuovere il supporto del monitor**

- **NOTA: Per evitare di graffiare lo schermo LCD mentre si rimuove il supporto, far attenzione a posizionare il monitor su una superficie pulita.**
- **NOTA: Attenersi alle istruzioni di seguito per il collegamento del supporto fornito con il monitor. Se si sta fissando un supporto acquistato da altre fonti, seguire le istruzioni di impostazione incluse con il supporto.**

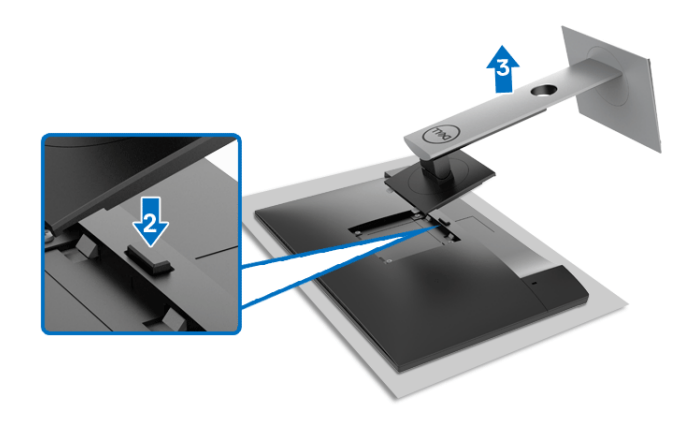

Per rimuovere il supporto:

- **1.** Posizionare il monitor su un panno soffice o cuscino.
- **2.** Tenere premuto il pulsante di sblocco del supporto.
- **3.** Sollevare la base e allontanarla dal monitor.

## <span id="page-34-0"></span>**Montaggio su parete VESA (Opzionale)**

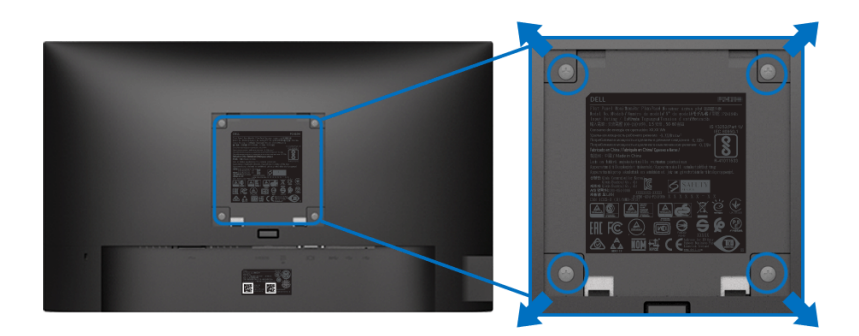

(Dimensioni delle viti: M4 x 10 mm).

Fare riferimento alle istruzioni in dotazione al kit di montaggio a parete compatibile VESA.

- **1.** Collocare il pannello del monitor su di un panno morbido o un cuscino appoggiato su una superficie piana.
- **2.** Rimuovere il supporto (Consultare [Rimuovere il supporto del monitor](#page-33-1))

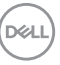

- **3.** Usare un cacciavite a croce Phillips per rimuovere le quattro viti che fissano la copertura di plastica.
- **4.** Fissare la staffa di supporto del kit di montaggio su parete al monitor.
- **5.** Montare il monitor a parete. Per ulteriori informazioni, consultare la documentazione in dotazione con il kit per il montaggio a parete.
- **NOTA: Solo per l'uso con la staffa per il montaggio a parete UL o CSA o GS con peso minimo e capacità di carico di 11,00 kg (P2219H) / 12,44 kg (P2319H) / 13,04 kg (P2419H) / 17,40 kg (P2719H).**

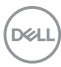

## <span id="page-36-3"></span><span id="page-36-0"></span>**Funzionamento del monitor**

## <span id="page-36-1"></span>**Accendere il monitor**

Premere il pulsante di accensione per accendere il monitor.

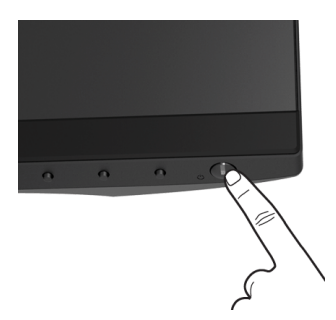

## <span id="page-36-2"></span>**Uso dei controlli del pannello frontale**

Usare i pulsanti di controllo presenti sulla parte anteriore del monitor per regolare le impostazioni.

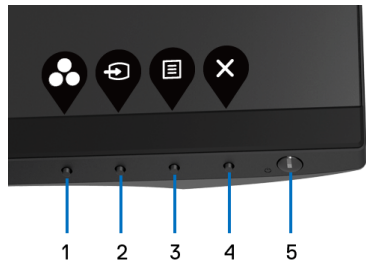

La tabella di seguito descrive i pulsanti del pannello anteriore:

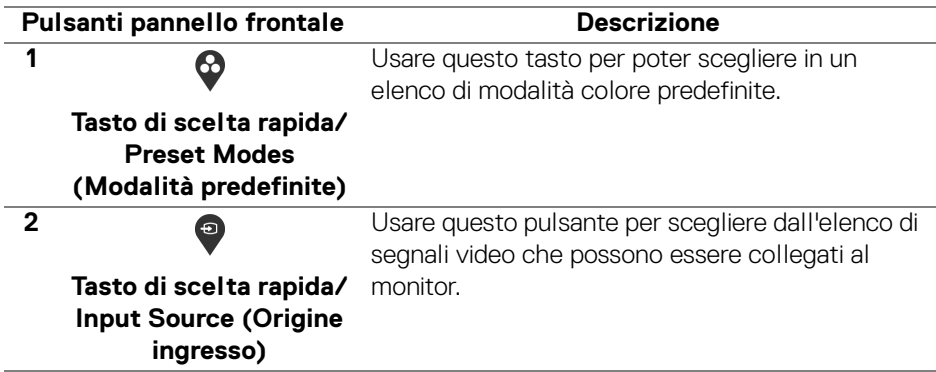

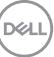

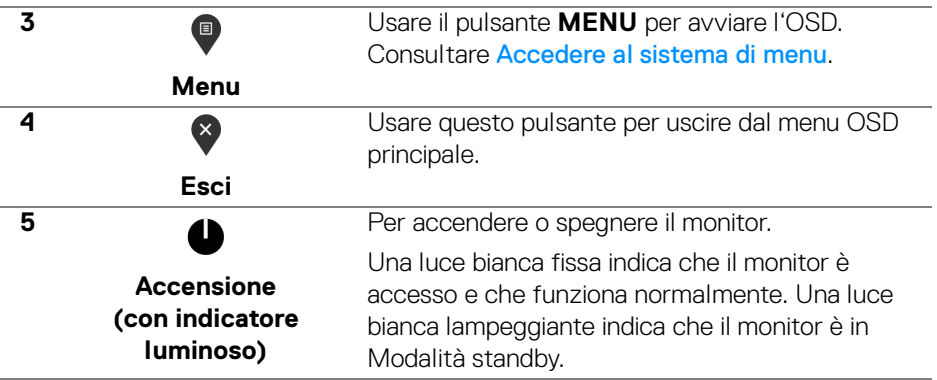

#### <span id="page-37-0"></span>**Pulsanti pannello frontale**

Usare i pulsanti presenti sulla parte anteriore del monitor per regolare le impostazioni dell'immagine.

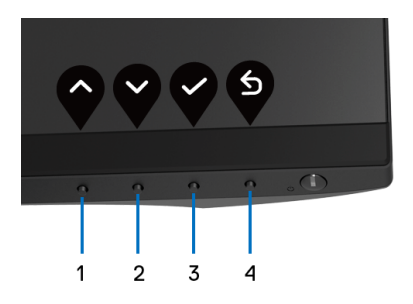

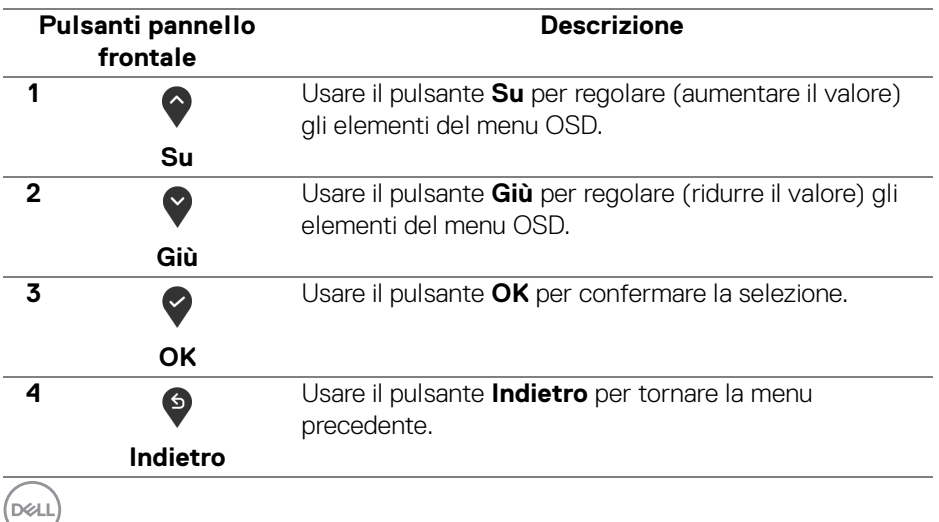

## <span id="page-38-0"></span>**Uso del menu OSD (On Screen Display)**

<span id="page-38-1"></span>**Accedere al sistema di menu**

- **NOTA: Se si modificano le impostazioni e poi si procede ad un altro menu, oppure si esce dal menu OSD, il monitor salva automaticamente le modifiche eseguite. Le modifiche sono salvate anche quando si eseguono delle modifiche e si aspetta che i menu OSD sparisca.**
	- **1.** Premere il pulsante **D** per avviare il menu OSD e visualizzare il menu principale.

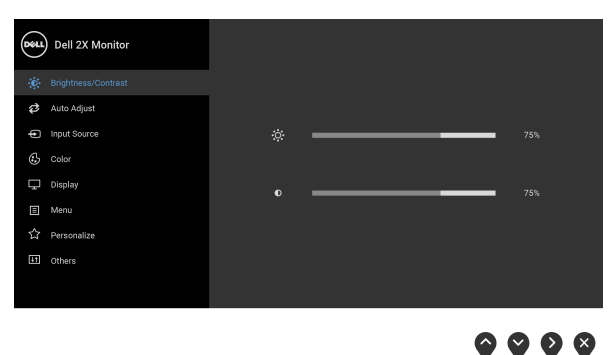

#### **NOTA: L'opzione Auto Adjust (Regolazione automatica) è disponibile solo quando si usa il connettore analogico (VGA).**

- **2.** Premere i pulsanti  $\bigcirc$  e  $\bigcirc$  per spostarsi tra le opzioni d'impostazione. Come ci si sposta da una icona all'altra, il nome dell'opzione è evidenziato. Fare riferimento alla tabella che segue per un elenco completo di tutte le opzioni disponibili per il monitor.
- **3.** Premere una volta il pulsante  $\bigcirc$  o  $\bigcirc$  o  $\bigcirc$  per attivare l'opzione evidenziata.
- **4.** Premere i pulsanti  $\bigcirc$  e  $\bigcirc$  per selezionare il parametro desiderato.
- **5.** Premere **et** per accedere al menu secondario e usare i pulsanti direzionali, in base agli indicatori sul menu, per seguire le modifiche.
- **6.** Selezionare il pulsante <sup>6</sup> per tornare al menu principale.

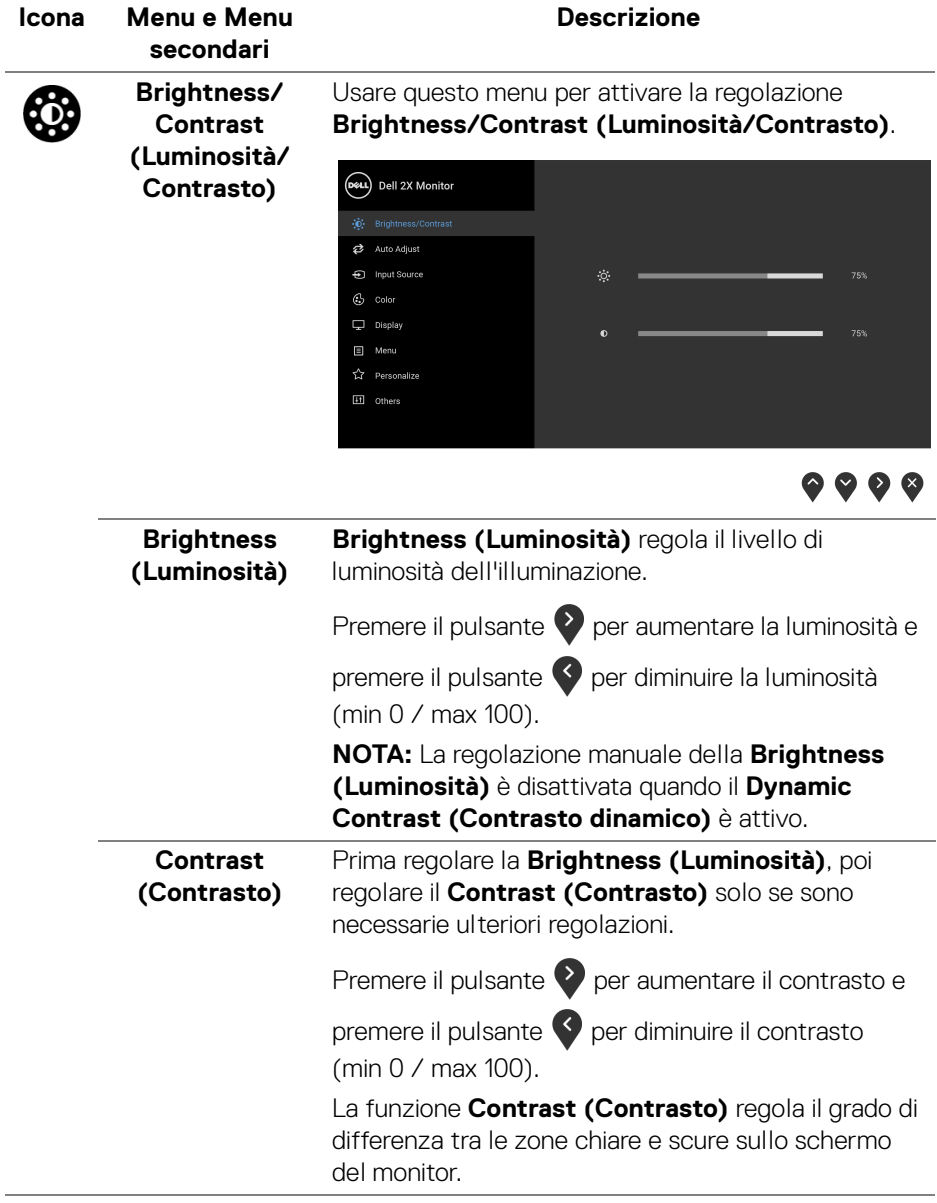

 $(\overline{DCL}$ 

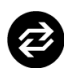

#### **Auto Adjust (Regolazione automatica)**

Usare questo menu per attivare la configurazione automatica e regolare il menu.

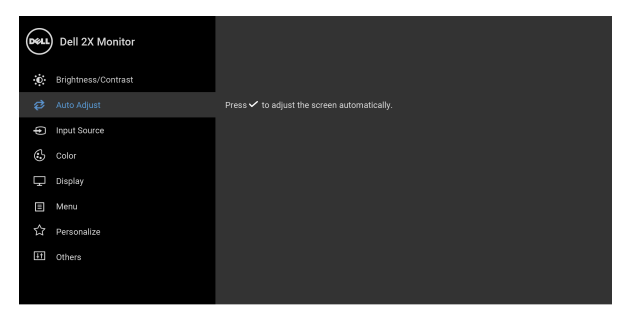

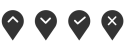

**Auto Adjust (Regolazione automatica)** consente al monitor di regolare automaticamente il segnale video in ingresso. Dopo l'**Auto Adjust (Regolazione automatica)**, si può regolare ulteriormente il usando i controlli **Pixel Clock (Frequenza pixel)** (Grezza) e **Phase (Fase)** (Fine) delle impostazioni **Display (Schermo)**.

Auto Adjustment in Progress...

**NOTA:** Nella maggior parte dei casi, l'**Auto Adjust (Regolazione automatica)** produce l'immagine migliore per la configurazione.

**NOTA:** L'opzione **Auto Adjust (Regolazione automatica)** è disponibile solo quando si usa il connettore analogico (VGA).

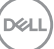

<span id="page-41-0"></span>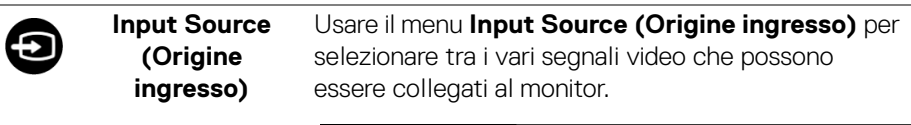

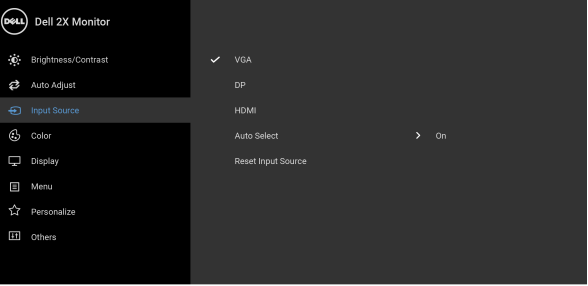

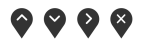

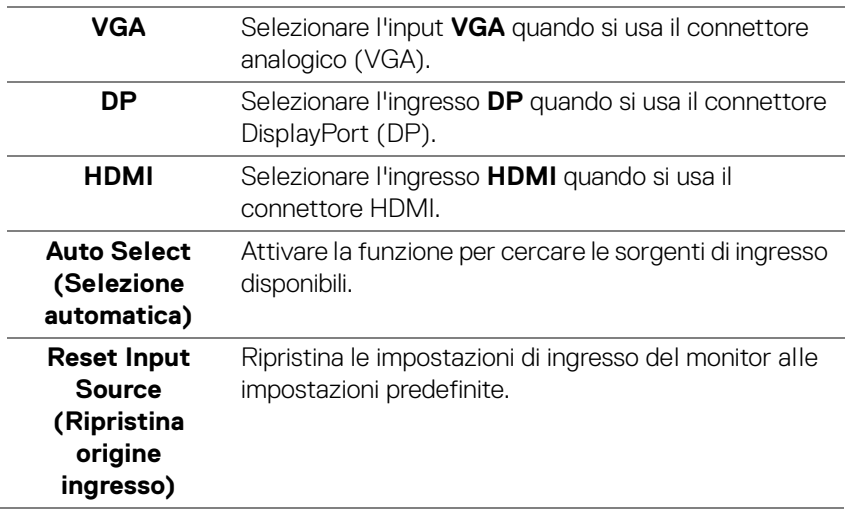

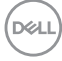

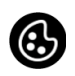

**Color (Colore)** Usare l'opzione **Color (Colore)** per regolare la modalità d'impostazione del colore.

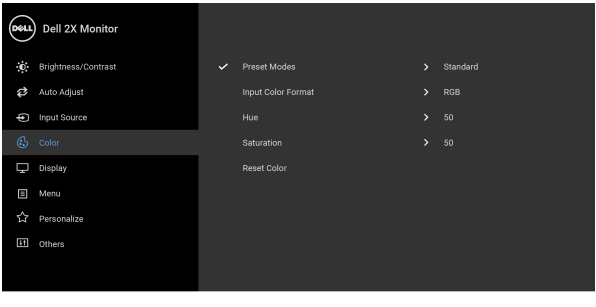

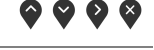

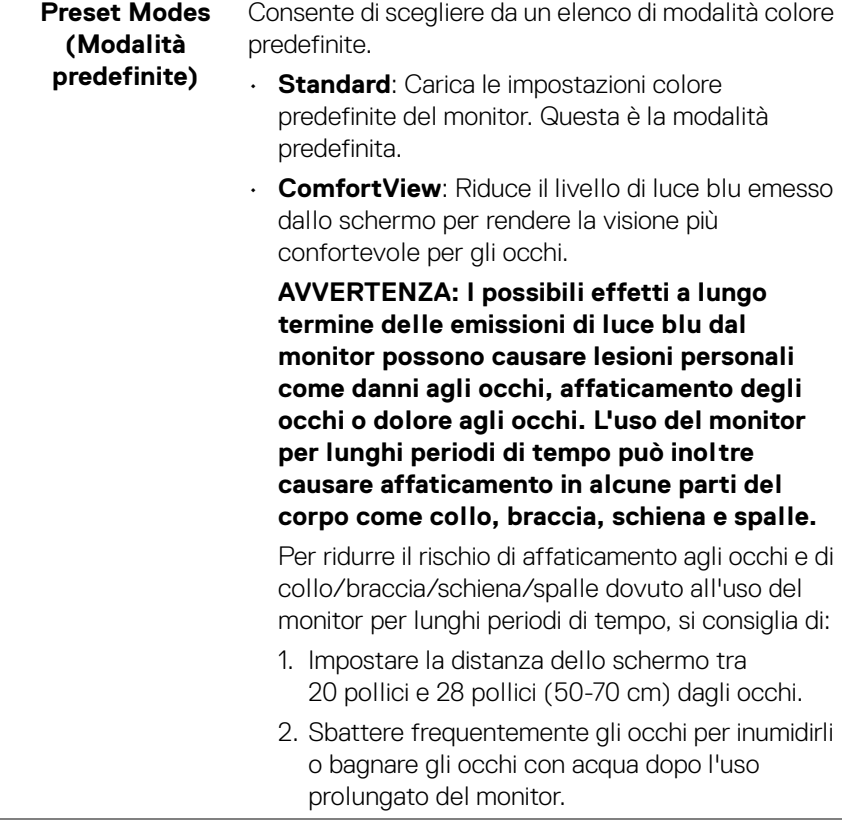

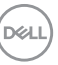

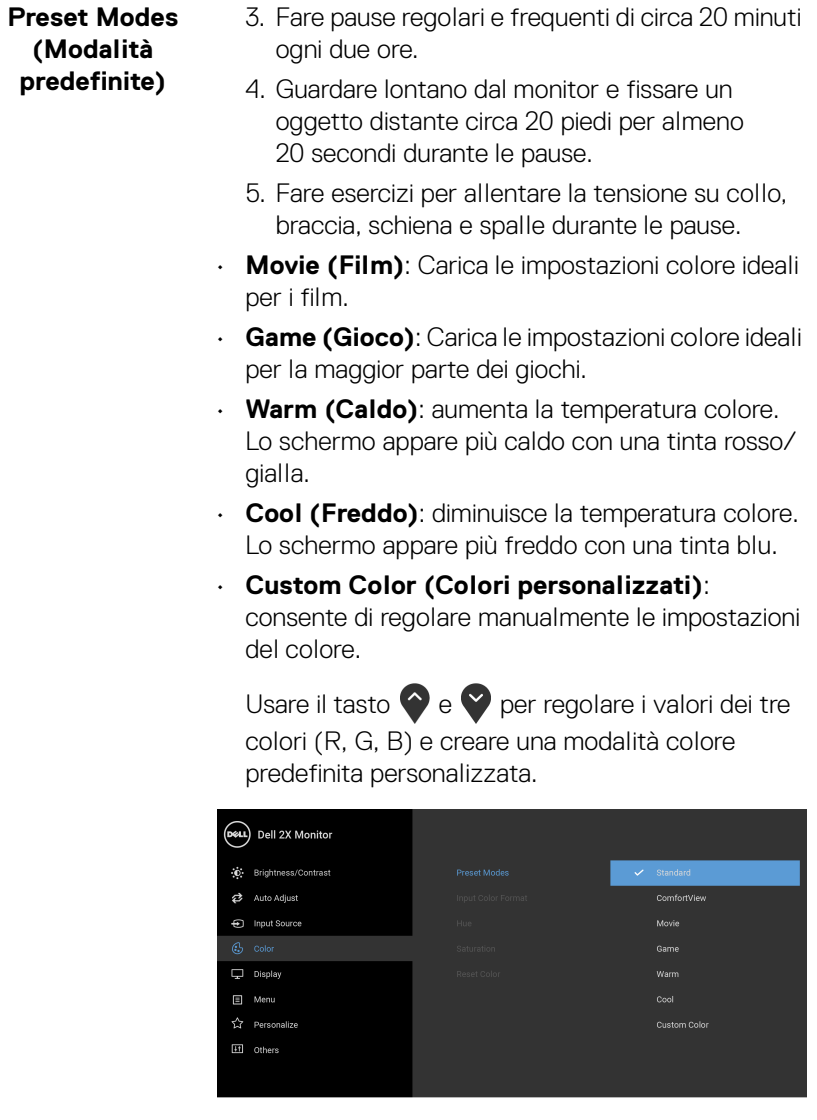

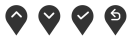

**44 │ Funzionamento del monitor**

 $($ DELL $)$ 

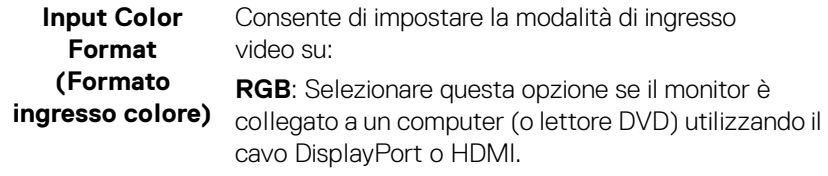

**YPbPr**: Selezionare questa opzione se il lettore DVD supporta solo l'uscita YPbPr.

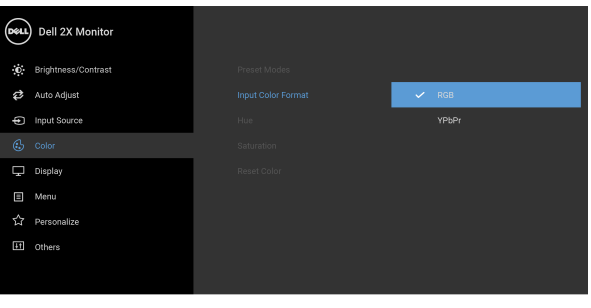

 $\bullet\bullet\bullet\bullet$ 

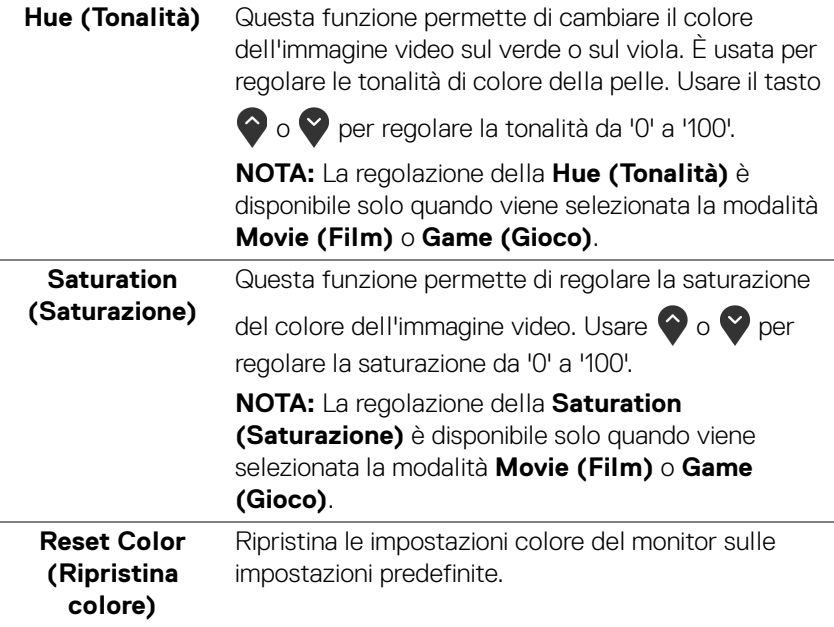

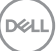

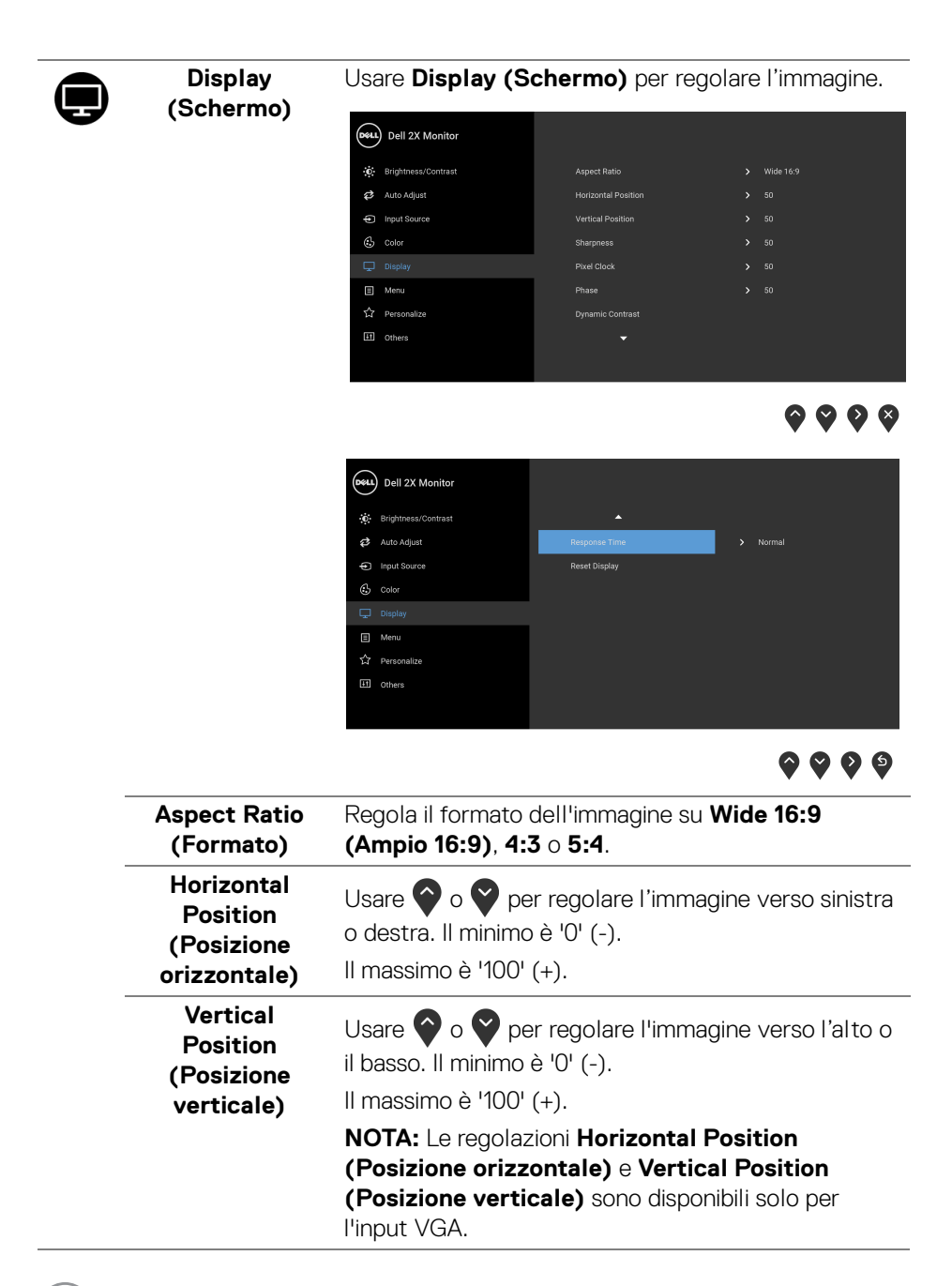

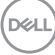

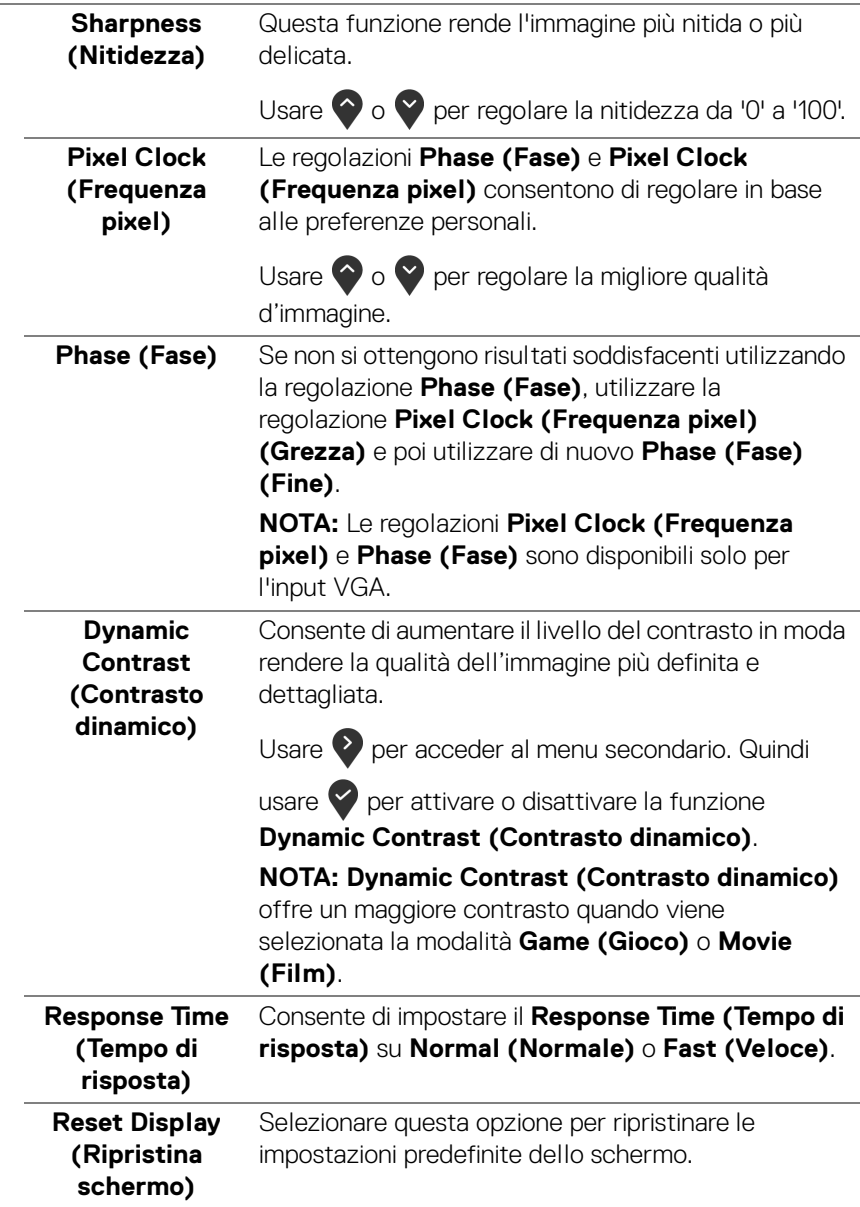

佰

**Menu** Selezionare questa opzione per regolare le impostazioni del menu OSD, come la lingua del menu OSD, l'intervallo di tempo di visualizzazione del menu su schermo, e così via.

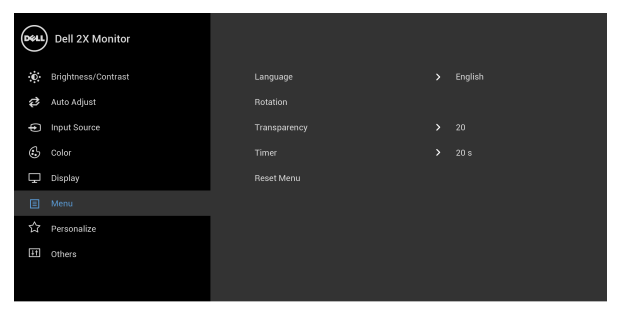

 $\bullet\bullet\bullet\bullet$ 

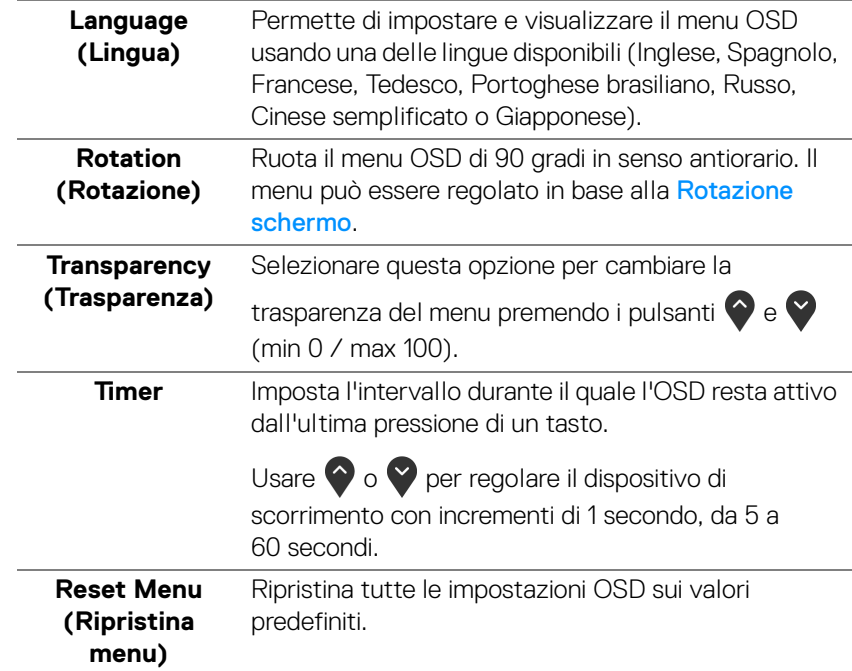

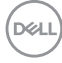

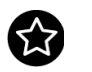

**Personalize (Personalizza)**

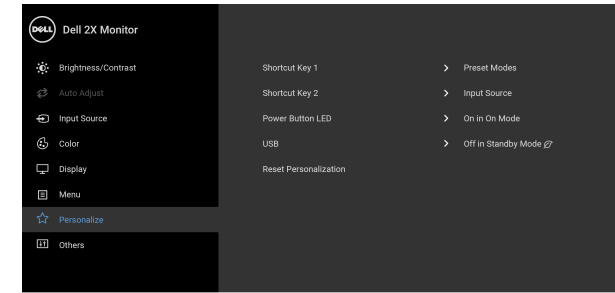

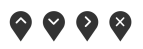

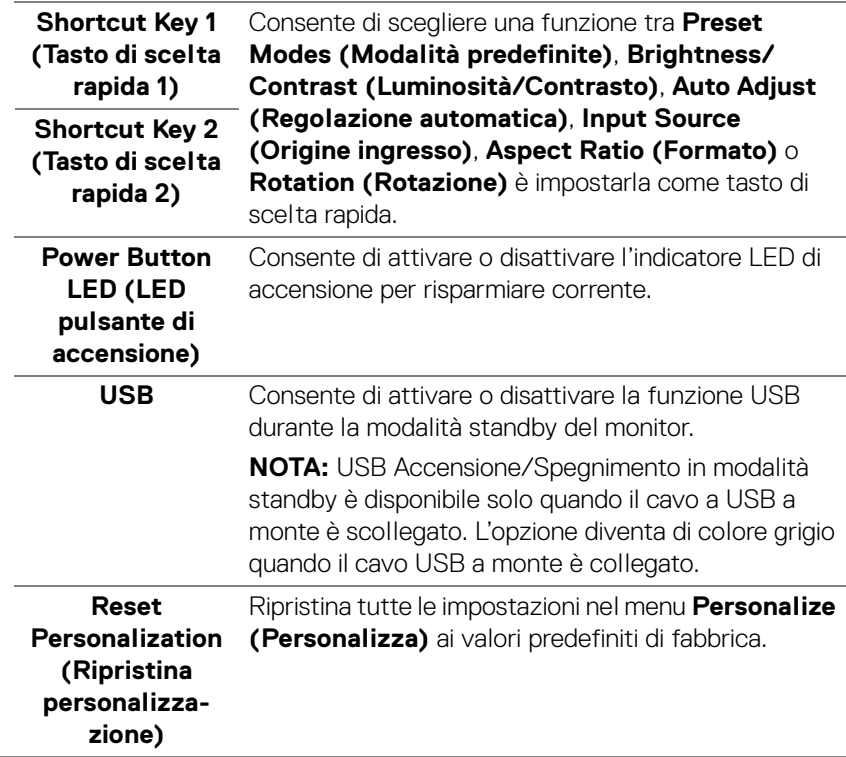

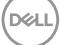

 $\overline{+1}$ 

**Others (Altri)** Selezionare questa opzione per regolare le impostazioni OSD, ad esempio **DDC/CI**, **LCD Conditioning (Ripristino LCD)** e così via.

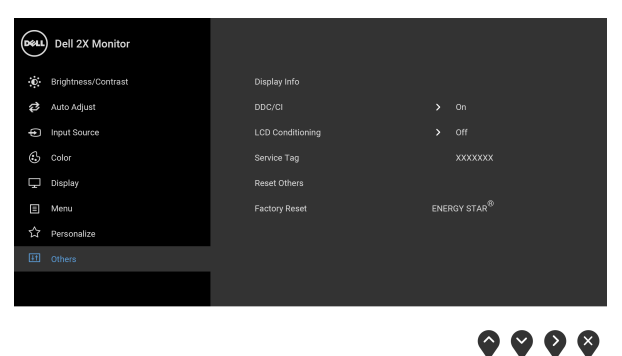

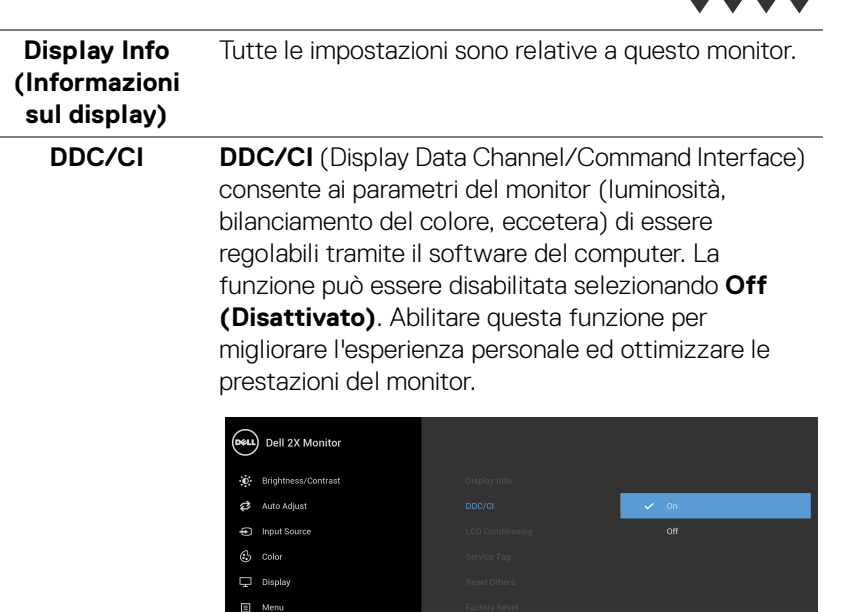

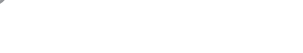

**D**&LL

☆ Personalize

 $\bullet$   $\bullet$   $\bullet$ 

#### **LCD Conditioning (Ripristino LCD)** Aiuta a ridurre i casi meno gravi di trattenimento dell'immagine. In base alla gravità di trattenimento dell'immagine, il programma può impiegare diversi minuti. Selezionare **On (Attiva)** per abilitare questa funzione.

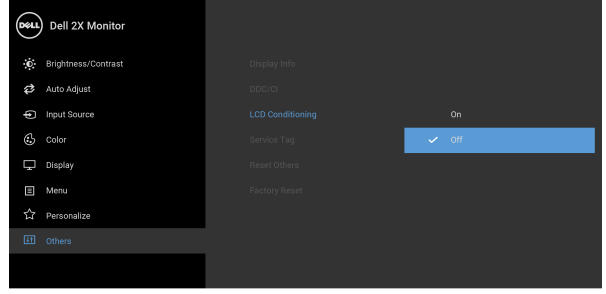

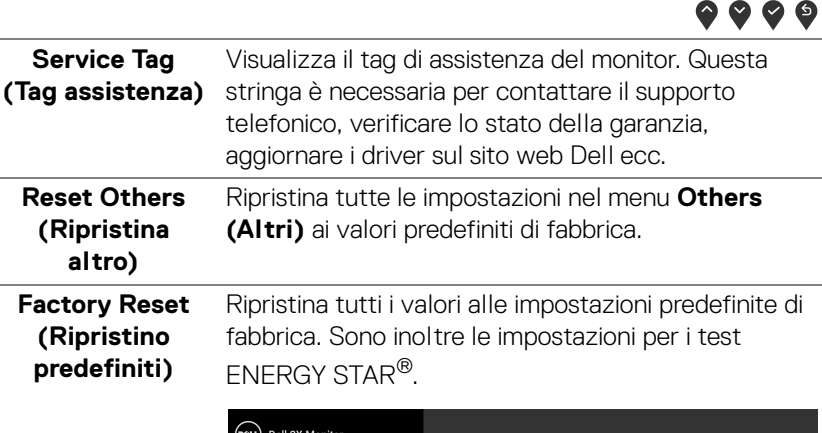

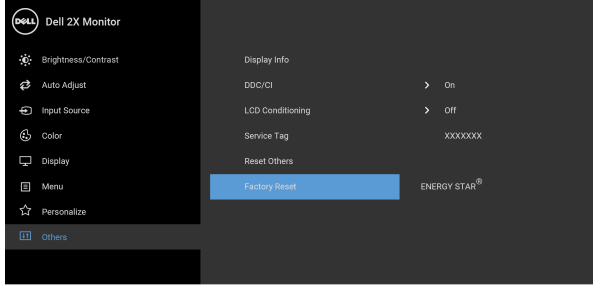

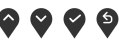

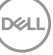

**NOTA: Questo monitor è dotato di una funzione che consente di calibrare automaticamente la luminosità per compensare il deterioramento della luminosità del LED.**

#### <span id="page-51-0"></span>**Messaggi di avvertenza OSD**

Durante la prima regolazione del livello di **Brightness (Luminosità)**, viene visualizzato il seguente messaggio:

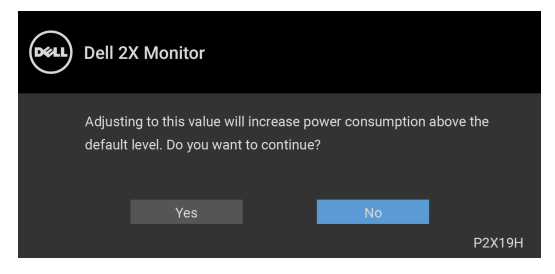

**NOTA: Selezionando Yes (Sì), il messaggio non sarà visualizzato la volta successiva che si cambia l'impostazione Brightness (Luminosità).**

Quando **USB** è impostato per la prima volta su **On in Standby Mode (Attiva in modalità standby)**, viene visualizzato il seguente messaggio:

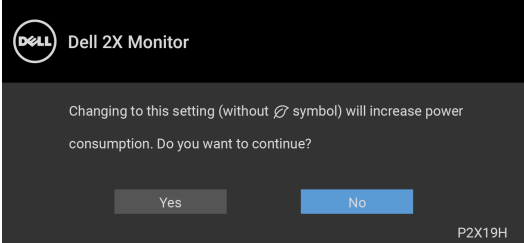

**NOTA: Selezionando Yes (Sì), il messaggio non sarà visualizzato la volta successiva che si cambia l'impostazione USB.**

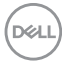

Quando la funzione **Dynamic Contrast (Contrasto dinamico)** è selezionata (nelle modalità predefinite: **Game (Gioco)** o **Movie (Film)**), la regolazione manuale della luminosità è disattivata.

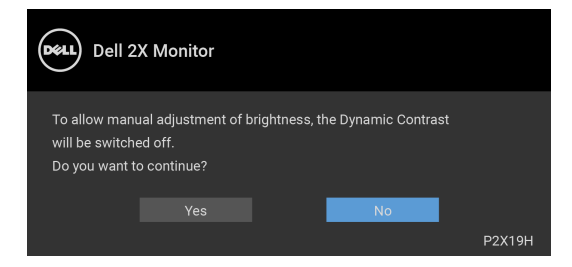

Quando il monitor non supporta una particolare risoluzione si vedrà il seguente messaggio:

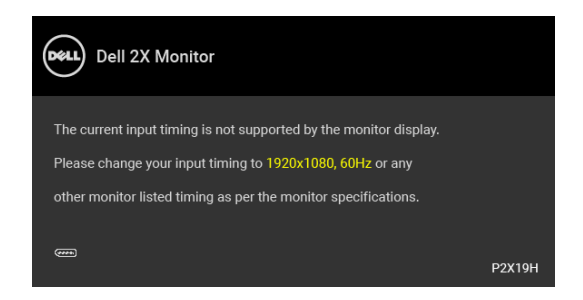

Indica che il monitor non è in grado di sincronizzarsi con il segnale che riceve dal computer. Si veda [Specifiche del monitor](#page-12-1) per avere le frequenze Verticali e Orizzontali utilizzabili da questo monitor. La modalità raccomandata è 1920 x 1080.

#### **NOTA: Il messaggio potrebbe essere leggermente diverso in base al segnale di ingresso collegato.**

Si vedrà il seguente messaggio prima che la funzione DDC/CI sia disabilitata:

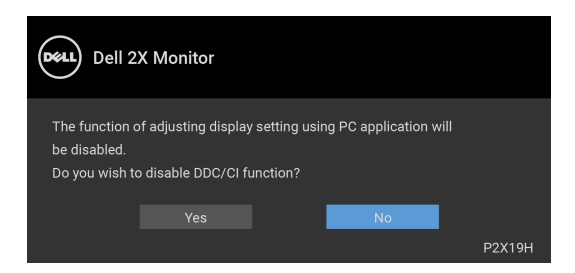

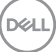

Quando il monitor entra in modalità standby, viene visualizzato il seguente messaggio:

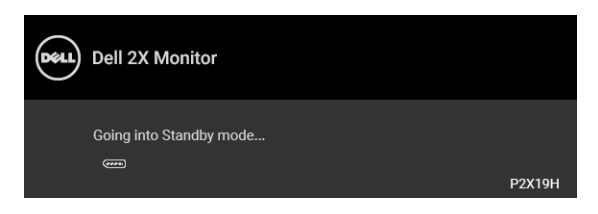

#### **NOTA: Il messaggio potrebbe essere leggermente diverso in base al segnale di ingresso collegato.**

Attivare il computer ed il monitor per accedere a [OSD](#page-38-0).

Il menu OSD funziona solo in modalità operativa normale. Se si preme qualsiasi altro pulsante, fatta eccezione per il pulsante di accensione, durante la modalità Attivooff, apparirà uno dei seguenti messaggi in base all'input selezionato:

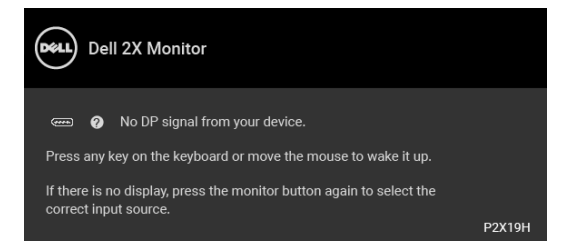

Riattivare il computer ed il monitor per accedere al menu OSD.

#### **NOTA: Il messaggio potrebbe essere leggermente diverso in base al segnale di ingresso collegato.**

Se è selezionato l'input VGA, HDMI o DisplayPort ed i cavi corrispondenti non sono collegati, apparirà la finestra di dialogo mostrata di seguito.

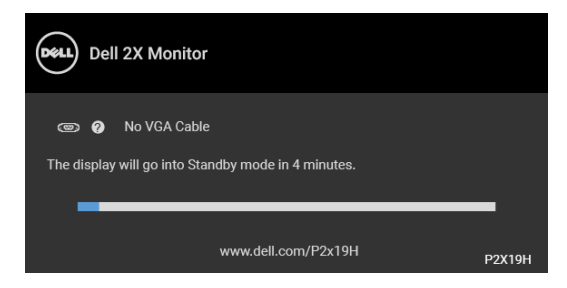

o

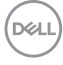

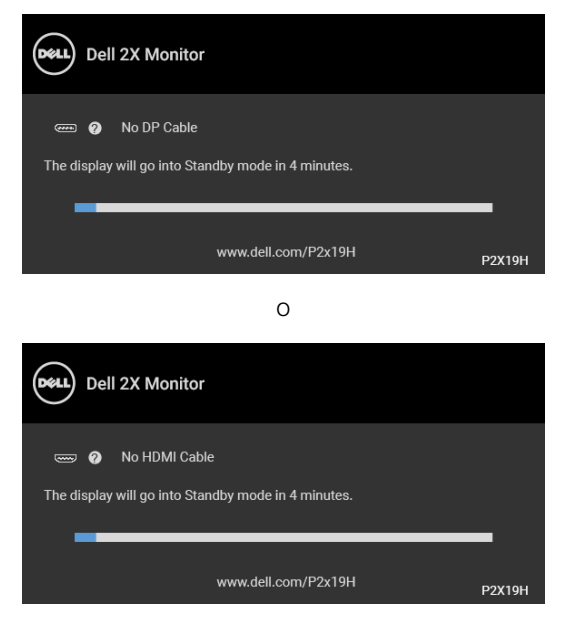

Vedere la sezione Ricerca dei quasti per altre informazioni.

## <span id="page-54-0"></span>**Impostazioni per risoluzione massima**

Per impostare la risoluzione massima per il monitor:

In Windows® 7, Windows® 8 e Windows® 8.1:

- **1.** Solo per Windows® 8 e Windows® 8.1 selezionare il riquadro Desktop per passare al desktop classico.
- **2.** Fare clic con il tasto destro sul desktop e selezionare **Risoluzione dello schermo**.
- **3.** Fare clic sull'elenco a discesa di **Risoluzione dello schermo** e selezionare **1920 x 1080**.
- **4.** Fare clic su **OK**.

In Windows® 10:

- **1.** Fare clic con il tasto destro sul desktop e fare clic su **Impostazioni schermo**.
- **2.** Fare clic su **Impostazioni schermo avanzate**.
- **3.** Fare clic sull'elenco a discesa **Risoluzione** e selezionare **1920 x 1080**.
- **4.** Fare clic su **Applica**.

**D**<sup></sup>

Se non si vede l'opzione 1920 x 1080, è necessario aggiornare il driver della scheda grafica. In base al proprio computer, completare una delle seguenti procedure:

Computer o computer portatile Dell:

• Andare su http://www.dell.com/support, inserire il proprio codice di manutenzione (service tag) e scaricare il driver più recente per la scheda grafica posseduta.

Computer non-Dell (portatile o computer):

- Andare al sito del supporto del proprio computer e scaricare i driver più aggiornati per la scheda grafica.
- Andare al sito della scheda grafica scaricare i driver più aggiornati.

### <span id="page-55-0"></span>**Uso della funzione d'inclinazione, rotazione ed estensione verticale**

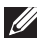

**NOTA: Attenersi alle istruzioni di seguito per il collegamento del supporto fornito con il monitor. Se si sta fissando un supporto acquistato da altre fonti, seguire le istruzioni di impostazione incluse con il supporto.**

#### <span id="page-55-1"></span>**Inclinazione, rotazione**

Con il supporto collegato al monitor, è possibile inclinare e ruotare il monitor per un angolo di visualizzazione più comodo.

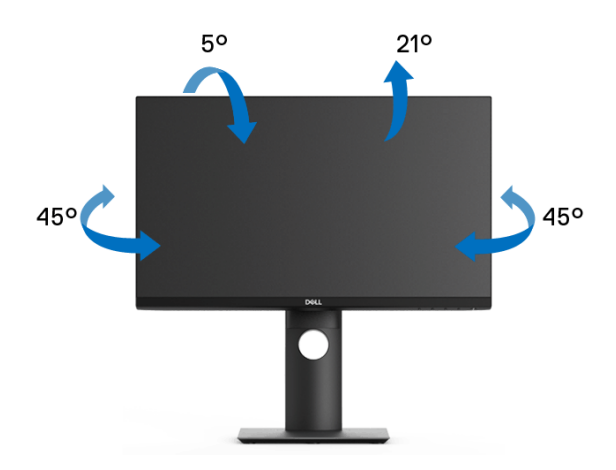

**NOTA: Il supporto non è installato in fabbrica al momento della spedizione.**

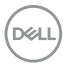

<span id="page-56-0"></span>**Sollevamento verticale**

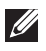

**NOTA: Il supporto si estende verticalmente fino a 130 mm. Le figure che seguono illustrano come estendere in verticale il supporto.**

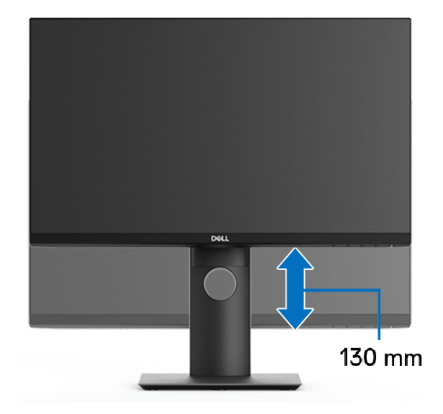

## <span id="page-56-1"></span>**Rotazione del monitor**

Prima di ruotare il monitor, il monitor deve essere sollevato in verticale completamento ([Sollevamento verticale](#page-56-0)) ed essere angolato per evitare di strusciare la parte inferiore del monitor.

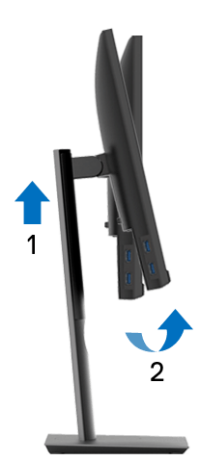

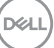

#### <span id="page-57-0"></span>**Ruota in senso orario**

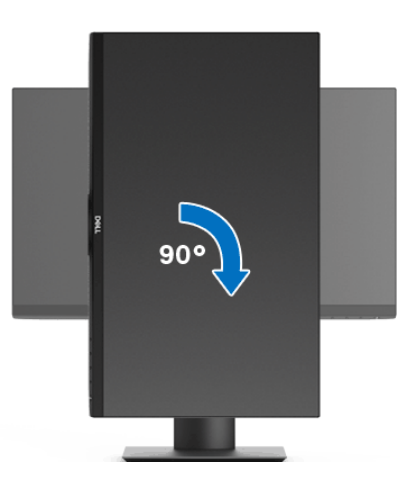

#### <span id="page-57-1"></span>**Ruota in senso antiorario**

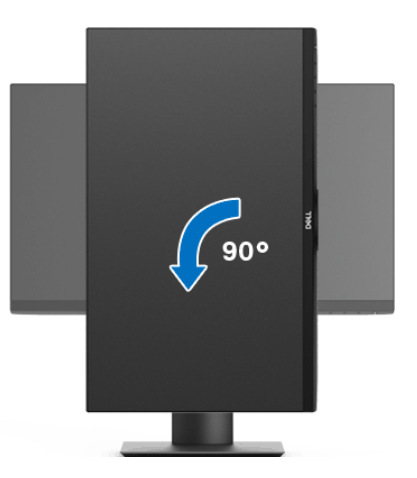

- **NOTA: Per usare la funzione di Rotazione schermo (visualizzazione Orizzontale/Verticale) del computer Dell, è necessario un driver grafico non incluso con il monitor. Per scaricare il driver grafico, andare su**  www.dell.com/support **e vedere la sezione Scarica per i Driver Video e ottenere gli ultimi aggiornamenti.**
- **NOTA: Quando si è in Modalità di visualizzazione verticale, è possibile incontrare un peggioramento delle prestazioni nelle applicazioni grafiche impegnative (giochi 3D, ecc.).**

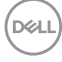

## <span id="page-58-0"></span>**Regolazione delle impostazioni di rotazione della visualizzazione del sistema**

Dopo aver ruotato il monitor, si deve completare la procedura descritta di seguito per ruotare anche le impostazioni di visualizzazione del proprio sistema.

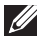

**NOTA: Se il monitor viene utilizzato con un computer non Dell, si debbono controllare le informazioni sui driver grafici dal sito Internet del produttore di computer per avere informazioni su come ruotare il sistema operativo.**

Per regolare le impostazioni di rotazione della visualizzazione:

- **1.** Fare clic con il tasto destro sul desktop e fare clic su **Proprietà**.
- **2.** Selezionare la scheda **Impostazioni** e fare clic su **Avanzate**.
- **3.** Se si possiede una scheda grafica ATI, selezionare la scheda **Rotazione** e definire la rotazione voluta.
- **4.** Se si possiede una sceda grafica nVidia, fare clic sulla scheda **nVidia**, nella colonna di sinistra e selezionare **NVRotate**, e definire la rotazione voluta.
- **5.** Se si possiede una scheda grafica Intel®, selezionare la scheda grafica **Intel**, e fare clic su **Proprietà grafiche**, selezionare la scheda **Rotazione**, e definire la rotazione voluta.
- **NOTA: Se l'opzione per la rotazione non è presente, o non funziona correttamente, visitare il sito** www.dell.com/support **e scaricare il driver più recente per la scheda grafica.**

**D**<sup></sup>

## <span id="page-59-2"></span><span id="page-59-0"></span>**Ricerca dei guasti**

**AVVERTENZA: Prima di iniziare le procedure descritte nella presente sezione, attenersi alle** [Istruzioni di sicurezza](#page-68-5)**.**

### <span id="page-59-1"></span>**Diagnostica**

Il monitor offre una funzione di diagnostica che consente di verificare se il monitor funziona correttamente. Se il collegamento tra monitor e computer è stato eseguito correttamente, ma lo schermo è scuro, eseguire la procedura di diagnostica eseguire le seguenti istruzioni:

- **1.** Spegnere computer e monitor.
- **2.** Staccare il cavo video dalla parte posteriore del computer.
- **3.** Accendere il monitor.

Se il monitor funziona correttamente e non riesce a rilevare un segnale video, sullo schermo apparirà la finestra di dialogo mobile (su di uno sfondo nero). In modalità auto test, il LED accensione è di colore bianco. In relazione all'ingresso selezionato, una delle seguenti finestre di dialogo è visualizzata sullo schermo.

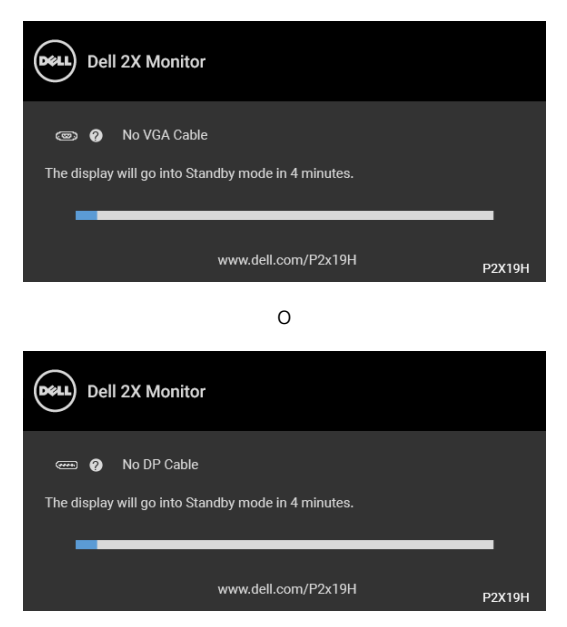

DELI

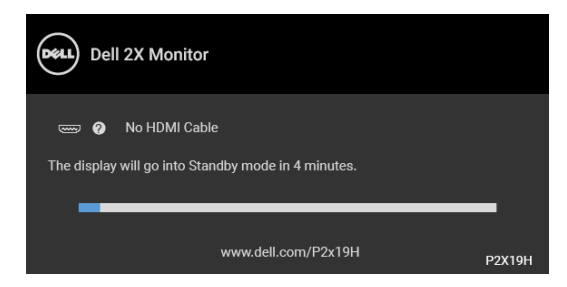

- **4.** Questa finestra di dialogo appare anche durante le normali operazioni di sistema se il cavo video è scollegato oppure danneggiato.
- **5.** Spegnere il monitor e collegare di nuovo il cavo video; accendere di nuovo computer e monitor.

Se lo schermo del monitor rimane scuro, dopo avere utilizzato la procedura descritta in precedenza, controllare il controller video ed il sistema PC; il monitor funziona correttamente.

## <span id="page-60-0"></span>**Diagnostica integrata**

Il monitor ha uno strumento integrato di diagnostica che aiuta a determinare se l'anomalia dello schermo che si sta verificando è un problema inerente al monitor, oppure al computer e scheda video.

#### **NOTA: È possibile eseguire la diagnostica integrata solo quando il cavo video è scollegato e il monitor è in modalità diagnostica.**

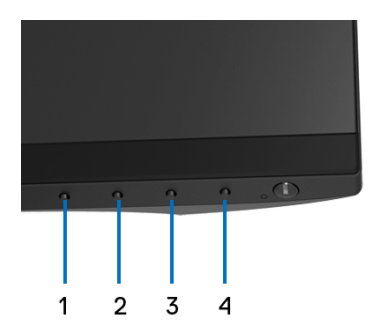

Eseguire la diagnostica integrata:

**1.** Verificare che lo schermo sia pulito (niente polvere sulla superficie dello schermo).

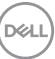

- **2.** Staccare il(i) cavo(i) video dalla parte posteriore del computer o del monitor. Il monitor entra in modalità di diagnostica.
- **3.** Tenere premuto il **Pulsante 1** sul pannello frontale per 5 secondi. Appare una schermata grigia.
- **4.** Ricercare con attenzione le anomalie sullo schermo.
- **5.** Premere di nuovo il **Pulsante 1** del pannello frontale. Il colore dello schermo cambia in rosso.
- **6.** Ricercare le anomalie sullo schermo.
- **7.** Ripetere le fasi 5 e 6 per controllare lo schermo di colore verde, blu, nero, bianco, e testo.

Il test è completato quando appare la schermata del testo. Premere di nuovo il **Pulsante 1** per uscire.

Se non sono rilevate anomalie sullo schermo dopo l'uso dello strumento di diagnostica interna, il monitor è funzionante. Controllare la scheda video e il computer.

## <span id="page-61-0"></span>**Problemi comuni**

La tabella che segue contiene informazioni generali sui problemi comuni del monitor e le relative soluzioni:

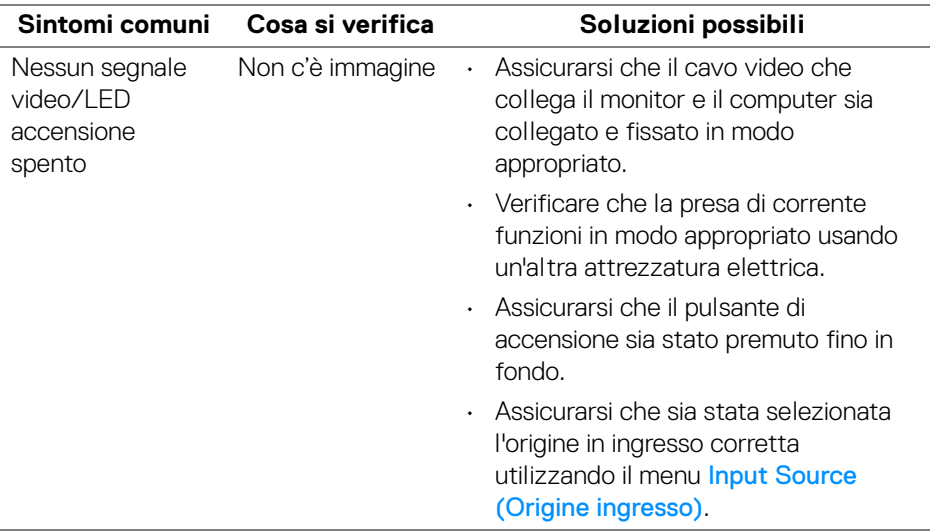

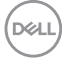

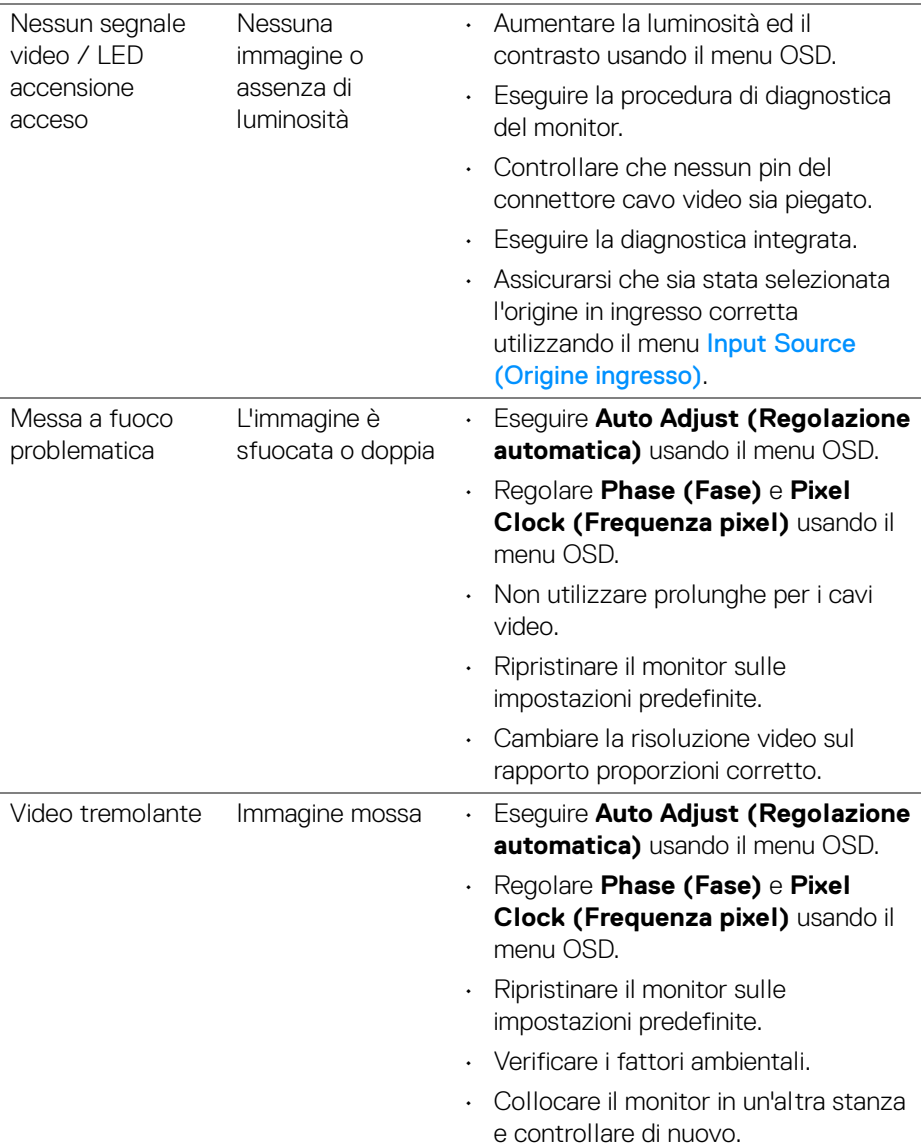

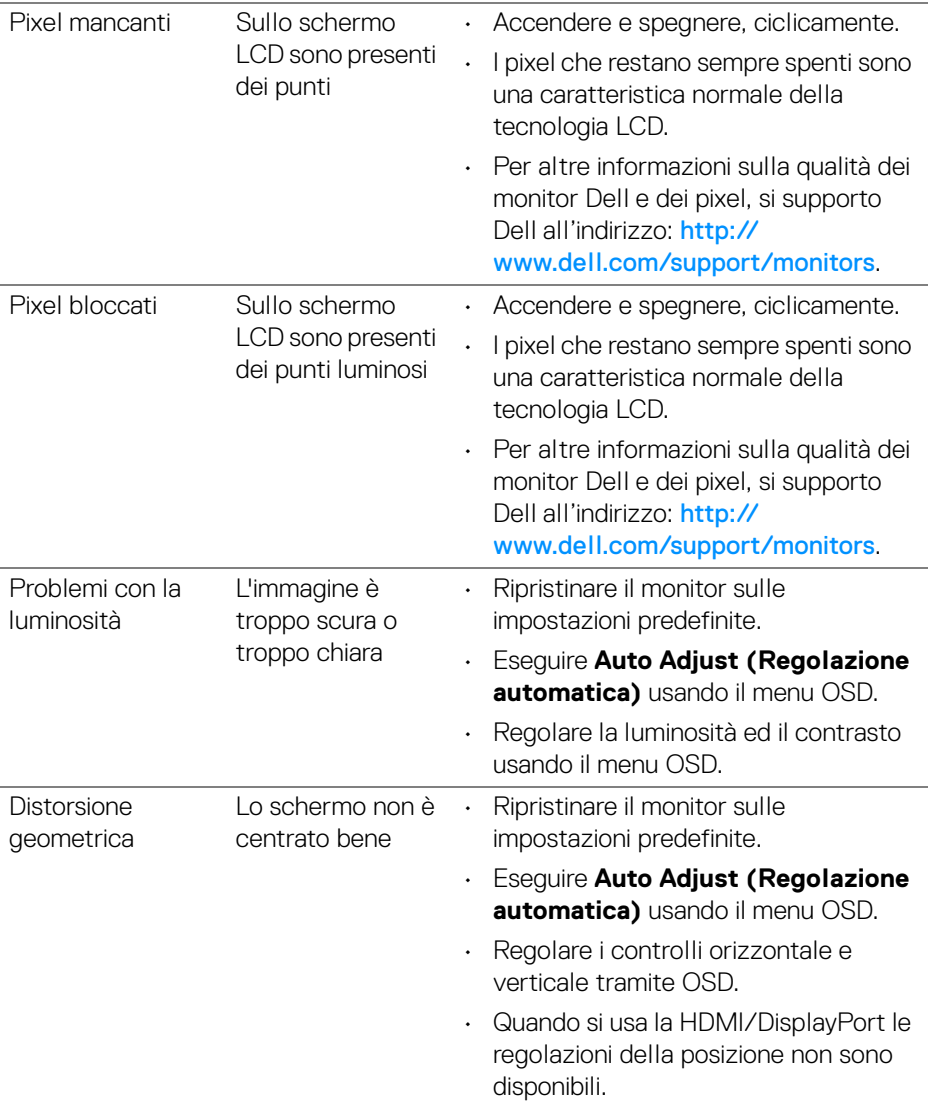

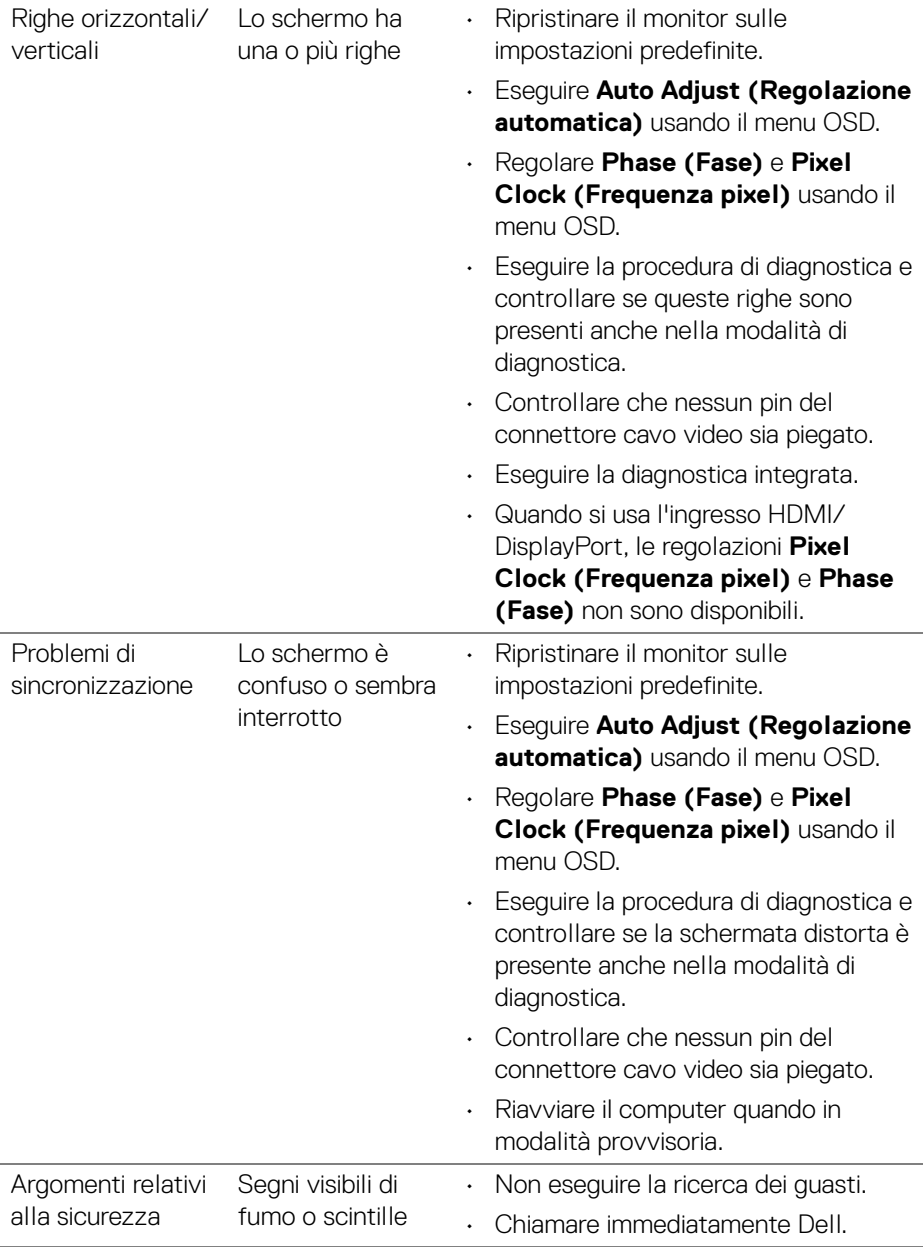

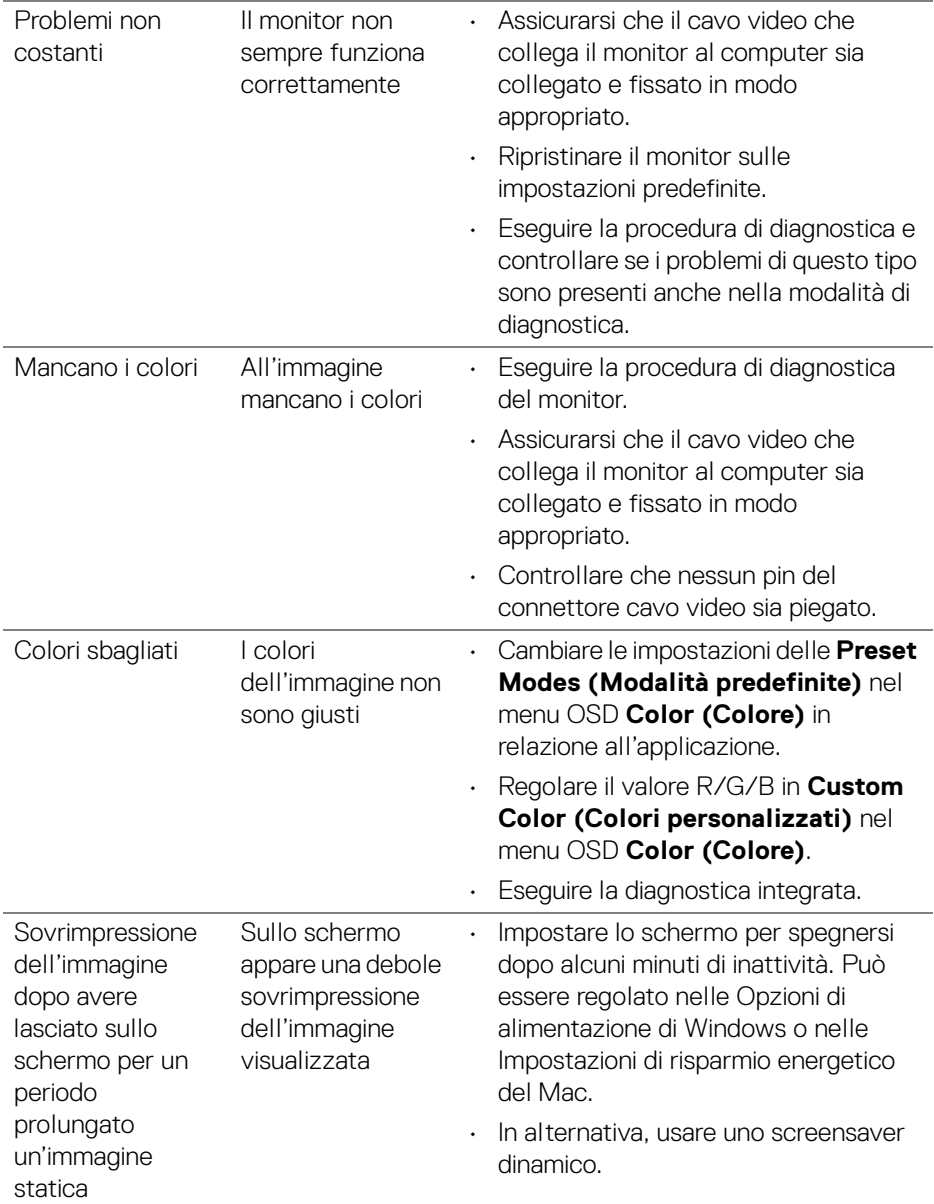

## <span id="page-66-0"></span>**Problemi specifici del prodotto**

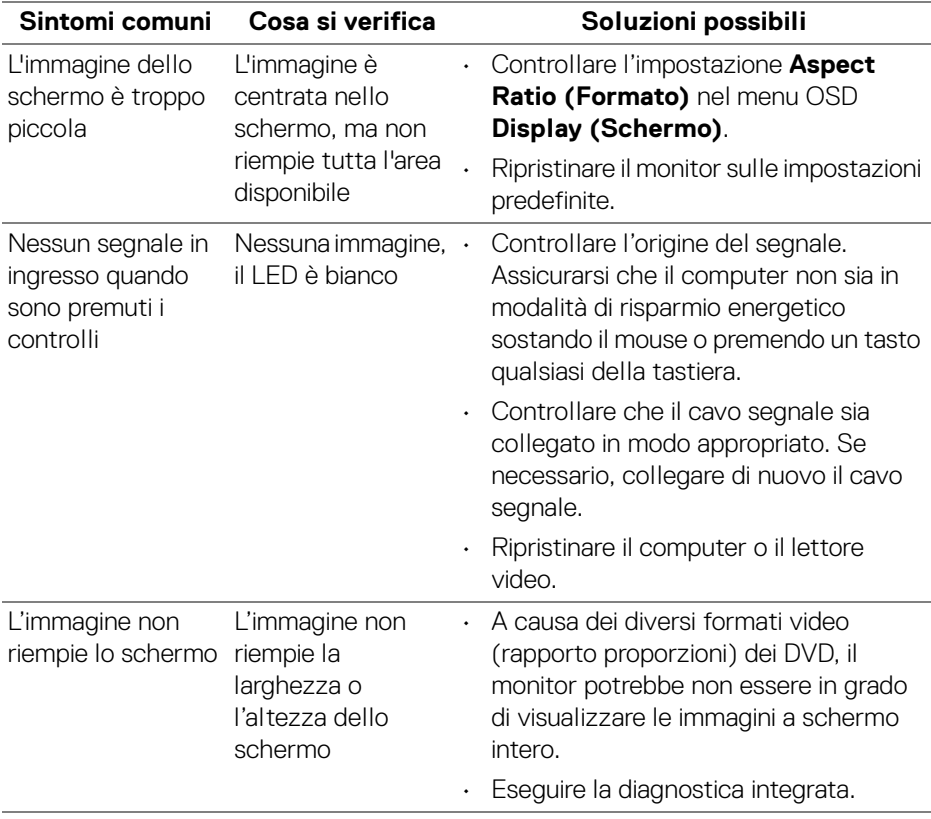

**NOTA: Quando si sceglie la modalità HDMI/DisplayPort, la funzione Auto Adjust (Regolazione automatica) non è disponibile.**

DELI

## <span id="page-67-1"></span><span id="page-67-0"></span>**Problemi specifici della connessione USB (Universal Serial Bus)**

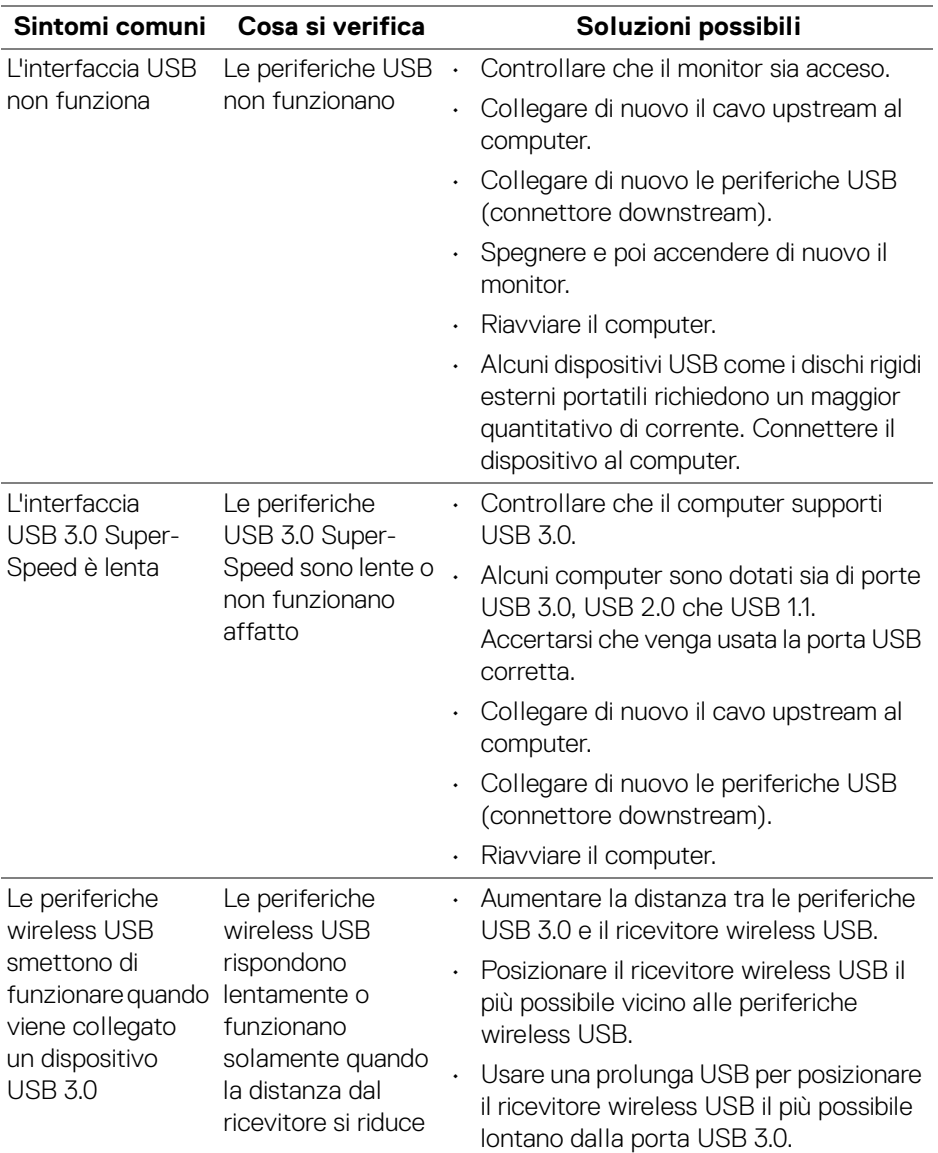

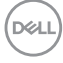

## <span id="page-68-0"></span>**Appendice**

#### <span id="page-68-5"></span>**AVVERTENZA: Istruzioni di sicurezza**

#### **AVVERTENZA: L'uso di controlli, regolazioni o procedure diverse da quelle specificate in questa documentazione possono provocare l'esposizione a scosse elettriche, pericoli elettrici e/o pericoli meccanici.**

Per informazioni sullo istruzioni di sicurezza, consultare l'Informativa sulla sicurezza, di carattere normativo e sulle disposizioni in materia di ambiente (SERI).

## <span id="page-68-1"></span>**Avvisi FCC (solamente per gli Stati Uniti) e altre informazioni normative**

Per gli avvisi FCC ed altre informazioni sulle normative, fare riferimento al sito sulla conformità alle normative all'indirizzo [www.dell.com/regulatory\\_compliance](https://www.dell.com/regulatory_compliance).

## <span id="page-68-4"></span><span id="page-68-2"></span>**Contattare Dell**

I clienti degli Stati Uniti, chiamino il numero 800-WWW-DELL (800-999-3355).

**NOTA: Se non si ha una connessione ad Internet attiva, le informazioni di contatti si possono trovare sulla fattura d'acquisto, sulla bolla d'accompagnamento del prodotto oppure nel catalogo dei prodotti Dell.**

**Dell fornisce diversi tipi di supporto e di servizi in linea e telefonici. La disponibilità varia in base ai paesi ed ai prodotti, ed alcuni servizi potrebbero non essere disponibili nella propria zona.** 

- Assistenza tecnica online www.dell.com/support/monitors
- Contatto Dell www.dell.com/contactdell

## <span id="page-68-3"></span>**Database dei prodotti UE per l'etichetta energetica e il foglio tecnico con le informazioni sul prodotto**

P2219H: <https://eprel.ec.europa.eu/qr/344547> P2219H WOST: <https://eprel.ec.europa.eu/qr/346941> P2319H: <https://eprel.ec.europa.eu/qr/344570> P2419H: <https://eprel.ec.europa.eu/qr/344927> P2419H WOST: <https://eprel.ec.europa.eu/qr/346050> P2719H: <https://eprel.ec.europa.eu/qr/344588>

DØL